## **Plickers**

Plickers ist nur in englischer Sprache verfügbar, jedoch trotzdem gut zu nutzen. Im ersten Schritt erstellt man unter **plickers.com** über "**Sign up**" ein Nutzerkonto.

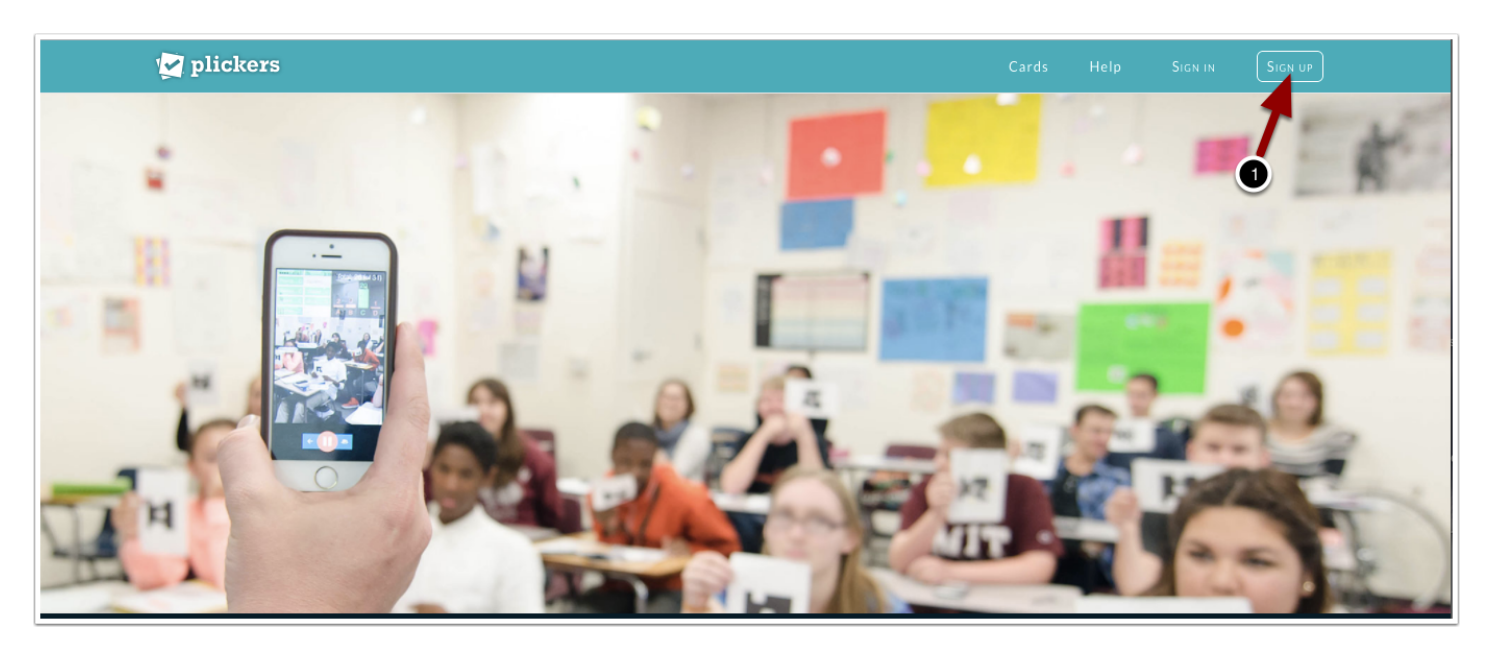

# **Plickers | Sign Up**

Man gibt nun einen Vornamen, Nachnamen, E-Mail und ein Passwort ein. Es ist dabei nicht notwendig, dass man den echten Namen nutzt. Nach Eingabe der Informationen wird der Button "Sign Up" aktiviert und man klickt diesen.

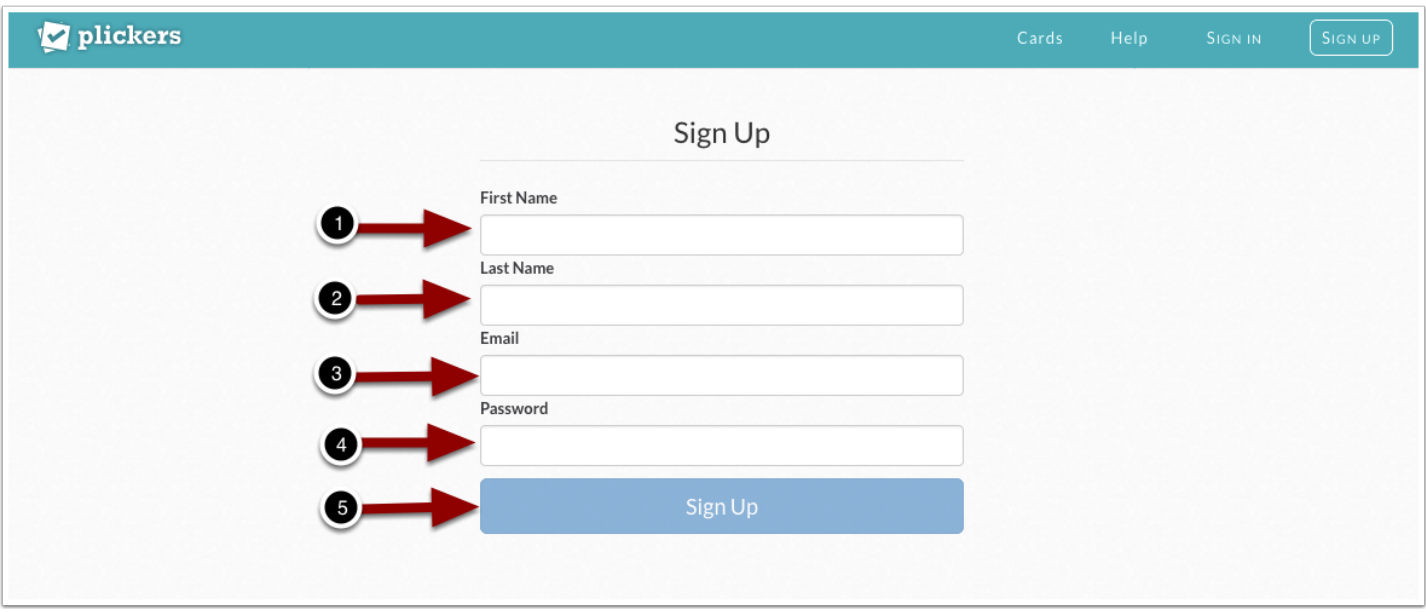

### **Das Bestätigungs E-Mail**

Nach der Anmeldung auf der Webseite erhält man ein Bestätigungs E-Mail mit einem Link, dem man durch Klicken des Buttons "Confirm Email" folgt. Mit der Bestätigung landet man wieder auf der Webseite von Plickers und das Konto ist einsatzbereit.

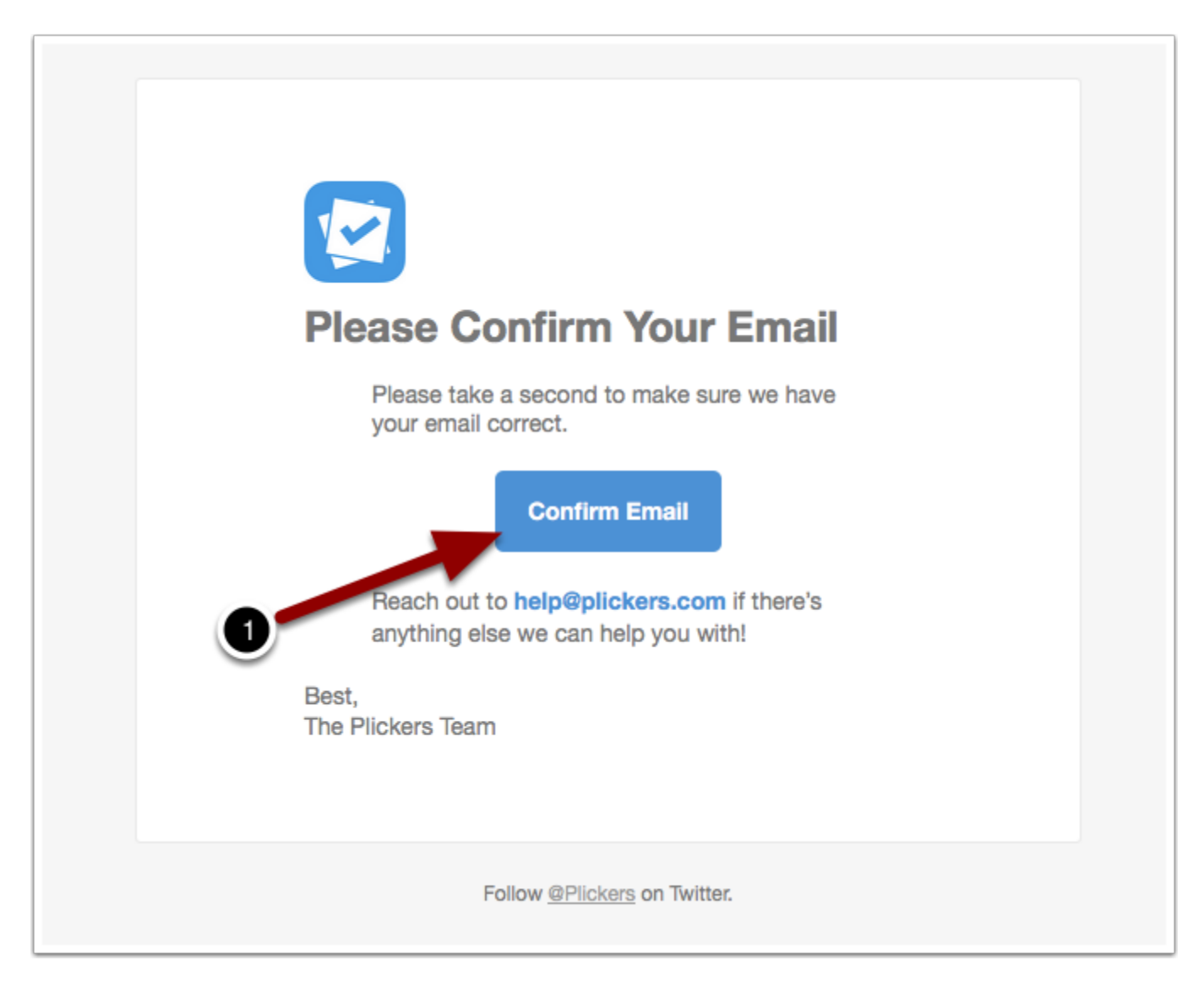

Beim ersten Login landet man in der Library (1), also der Bibliothek, in welcher die Fragen gesammelt werden. Hier gibt es die Möglichkeit, Ordner anzulegen (2), um die Fragen nach Themen, Fächern oder Lerngruppen zu sortieren. Außerdem findet sich hier die Möglichkeit, eine neue Frage anzulegen (3).

Am geschicktesten ist es, zunächst einen Ordner anzulegen.

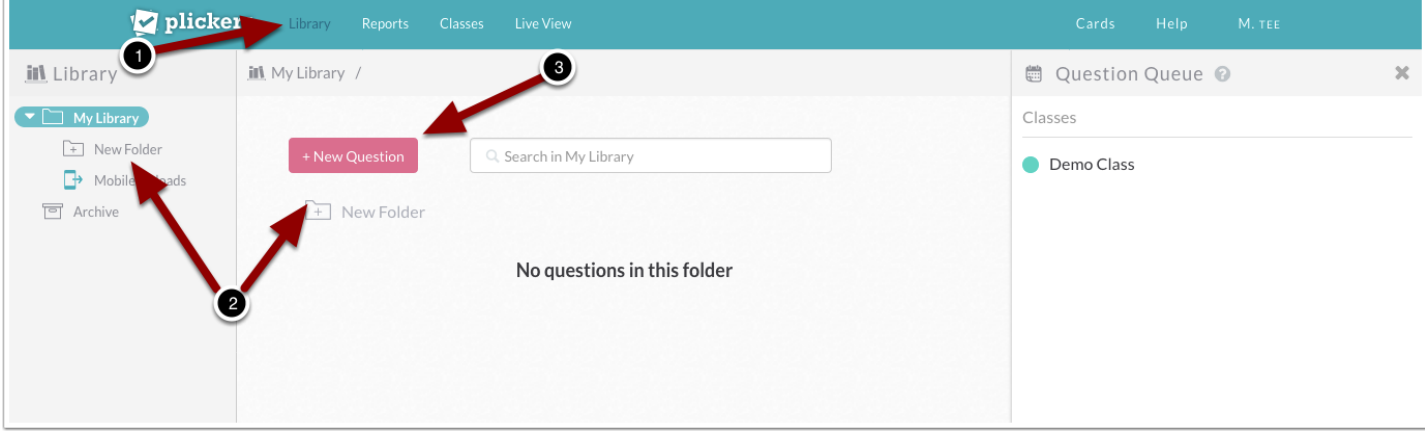

Man klickt also auf "**New Folder**" (1) und ein Fenster springt auf, in welches der Name (2) eingetragen wird. Dieser kann bis zu 30 Zeichen lang sein. Anschließend wird gespeichert (3) mit "**Save"**.

Ordner können verschachtelt angelegt werden. So könnte man beispielsweise einen Oberordner für das Fach Biologie anlegen und darin dann Unterordner.

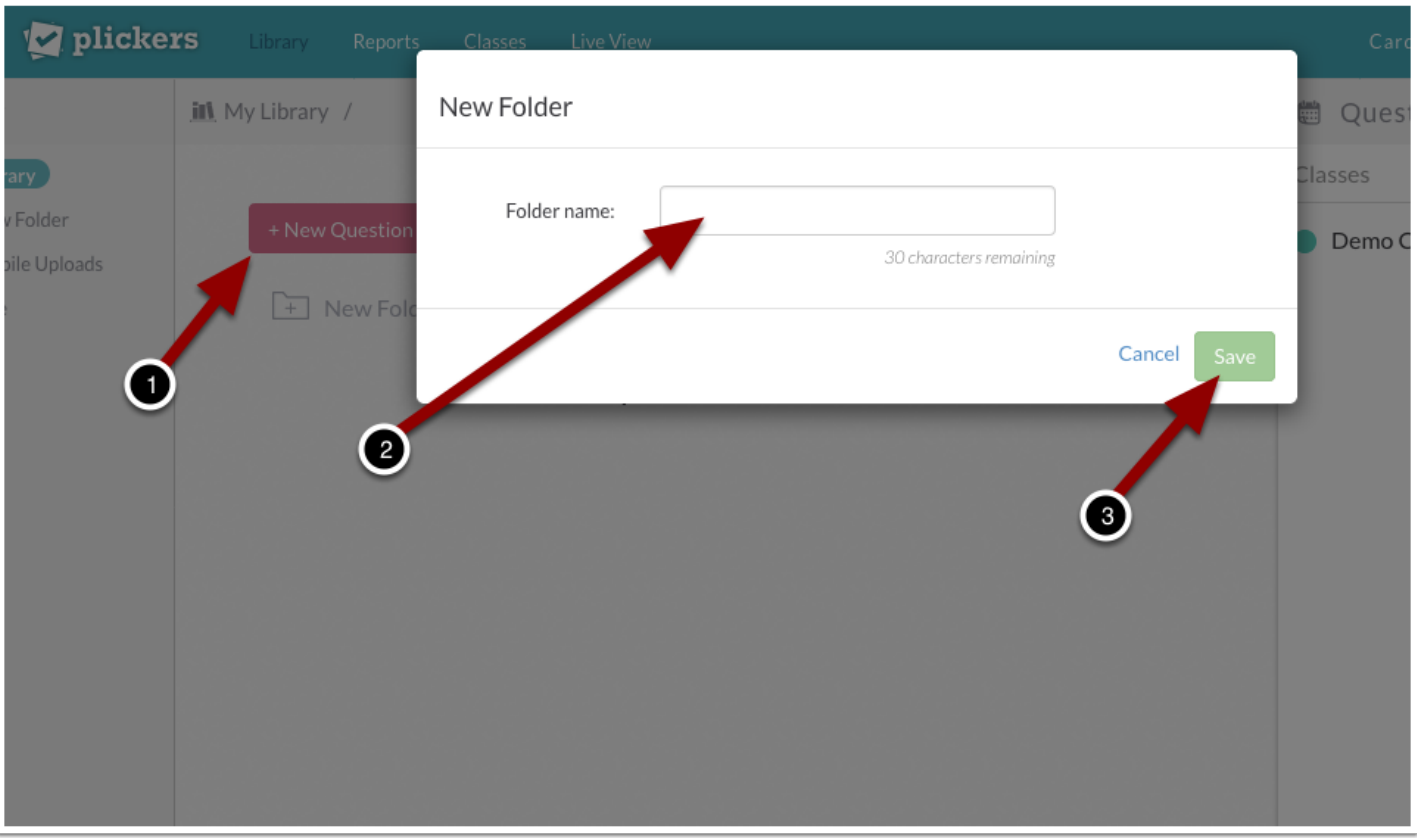

Der Ordner taucht nun in der Library auf, einmal in der Seitenleiste und auch im Hauptfeld. Mit einem Doppelklick auf den Namen des Ordners landet man in diesem.

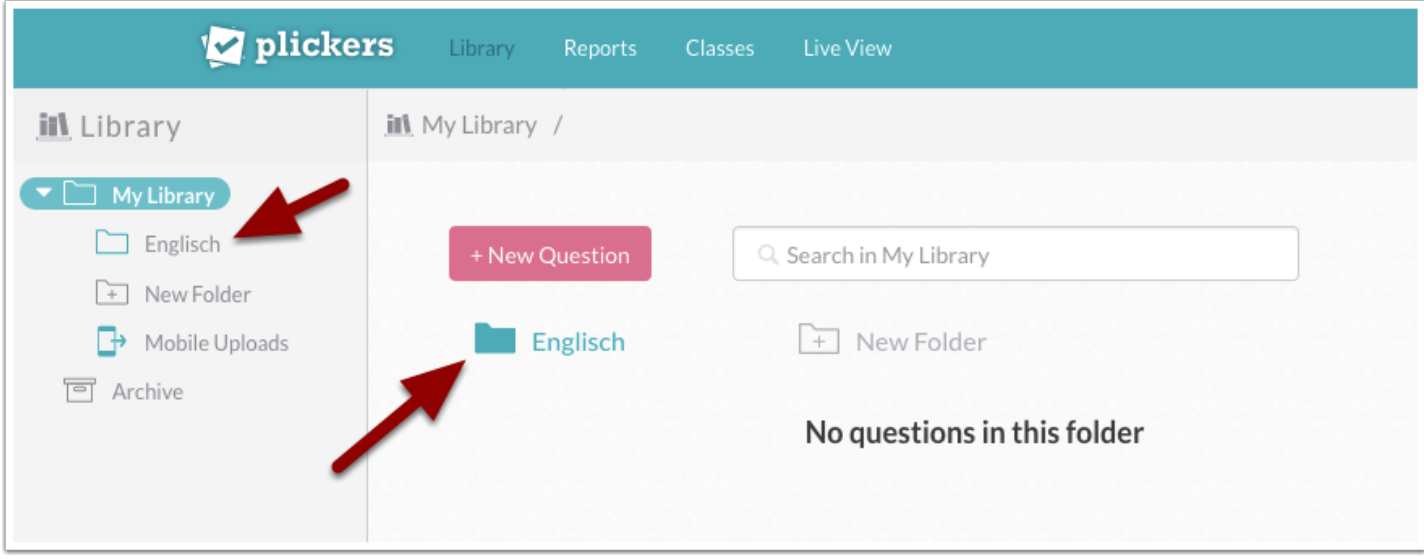

## **Plickers | Library**

Dass man im richtigen Ordner gelandet ist, kann man wieder an der Seitenleiste wie oben über dem Hauptfeld sehen. In diesem Beispiel sollen Fragen zum Thema Landeskunde Australien erstellt werden. Deshalb wird noch ein Unterordner eingerichtet.

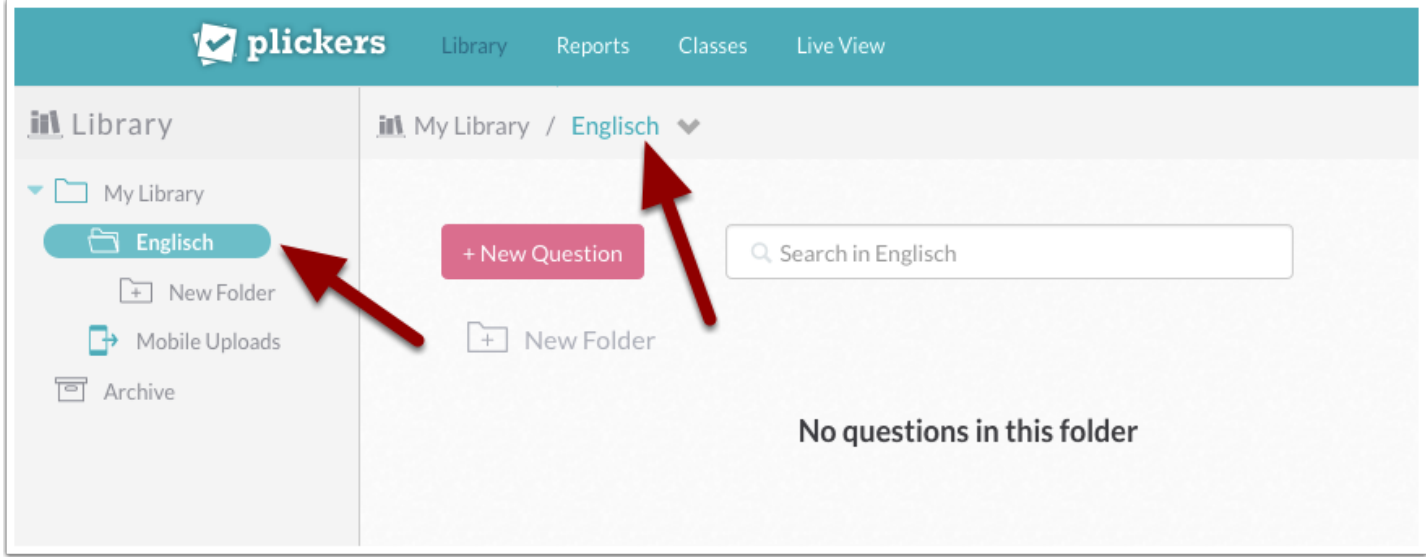

Zur Erleichterung der Orientierung und Navigation wird auch dieser wieder in der Seitenleiste (1) und über dem Hauptfeld (2) angezeigt.

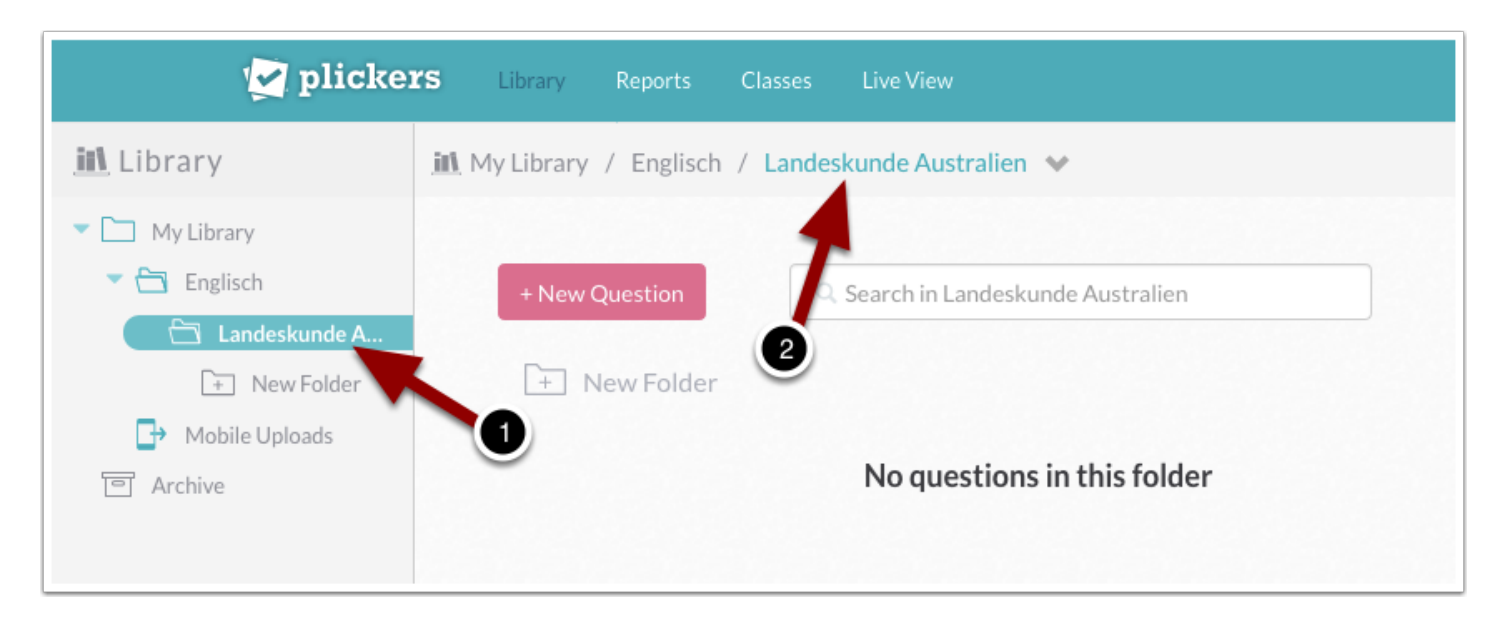

Nun geht es daran, die Fragen zu erstellen. Über den roten Button "**+ New Question**" (1) wird ein Fenster geöffnet, in welchem die Frage erstellt wird. Im oberen Teil (2) wird die Frage eingetragen. Darunter kann ausgewählt werden, ob es sich um eine Multiple Choice Frage handeln soll mit bis zu vier Antwortmöglichkeiten (3) oder nur um eine Entscheidungsfrage mit zwei Antwortmöglichkeiten  $(4).$ 

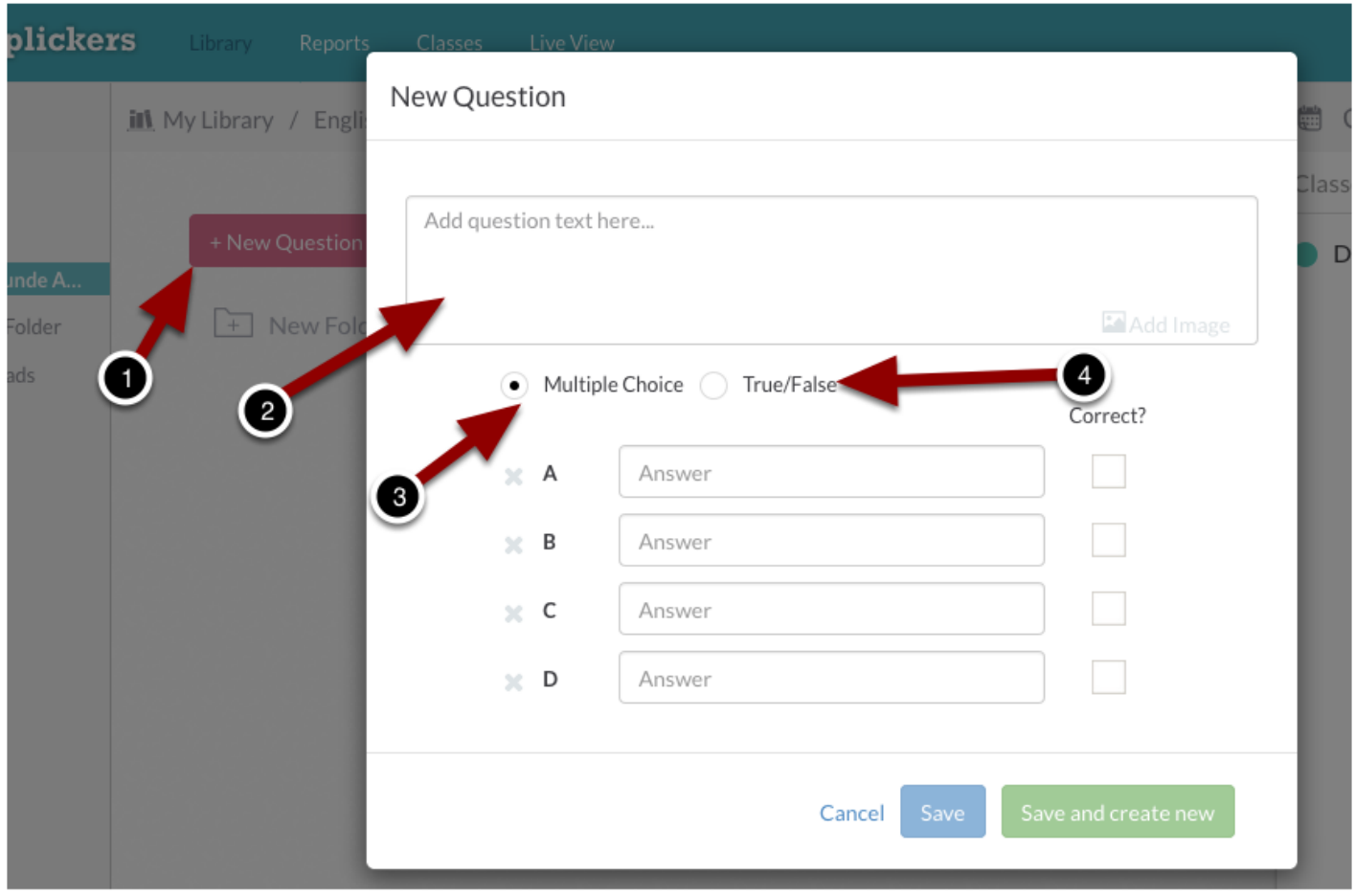

Es können bis zu vier Antworten eingetragen werden, wenn Multiple Choice gewählt wurde. Über die Kreuze vor den vier Antwort Optionen lässt sich die Anzahl der Antworten reduzieren. In den Checkboxen unter "**Correct?**" lässt sich die richtige Antwort markieren (2). Es ist auch möglich mehr als eine Antwort als richtig zu markieren.

Anschließend wird die Eingabe gespeichert. Dabei gibt es zwei Optionen. Es wird nur gespeichert (3) und man landet wieder in der Library oder man speichert, um direkt darauf folgend die nächste Frage zu erstellen (4).

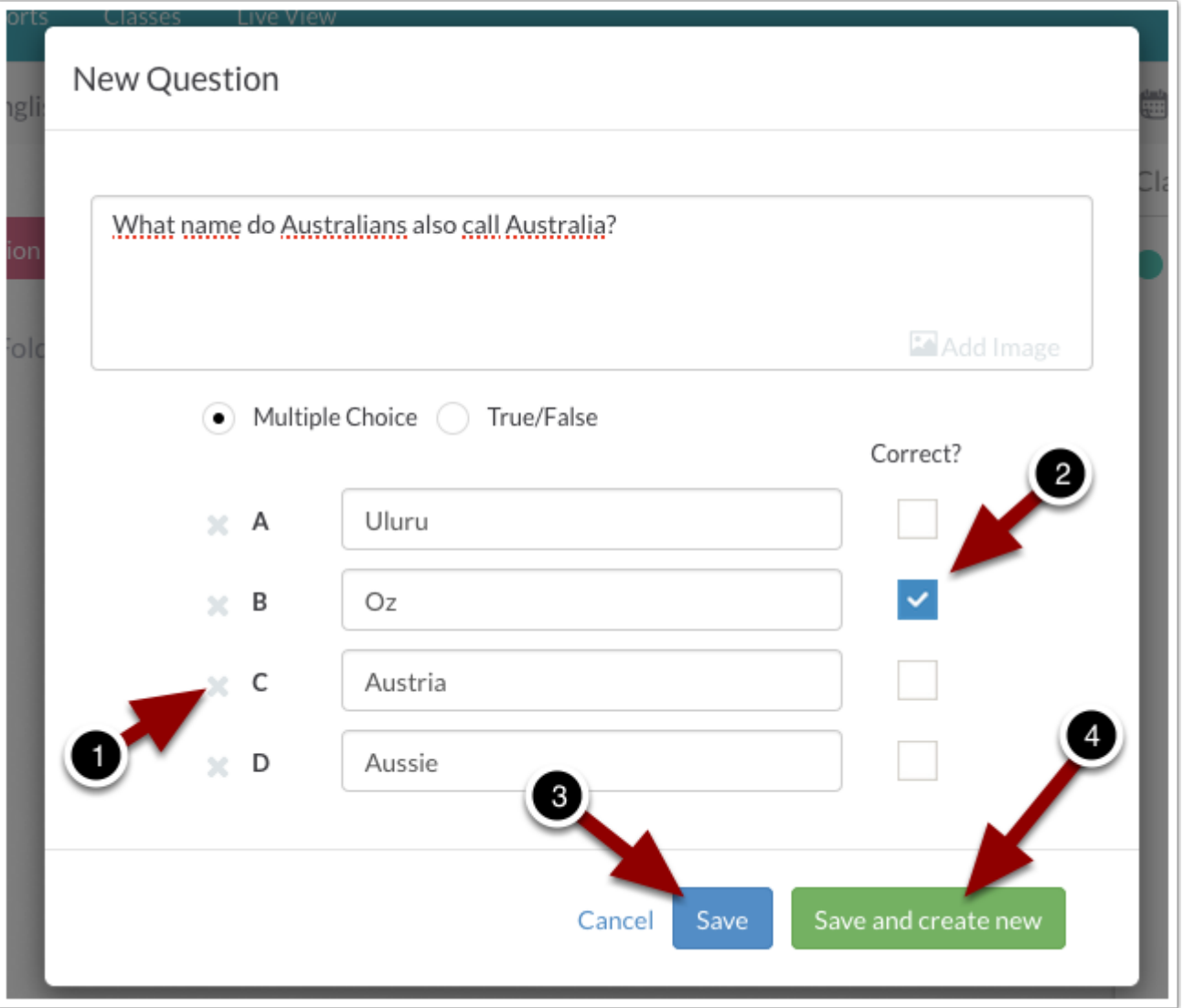

Eine Frage kann zusätzlich mit einem Bild versehen werden. Dieses muss man zuvor auf dem Computer gespeichert haben. Man klickt dann auf "**Add Image**" und wählt über den Datei Explorer des Betriebssystems die gewünschte Datei aus.

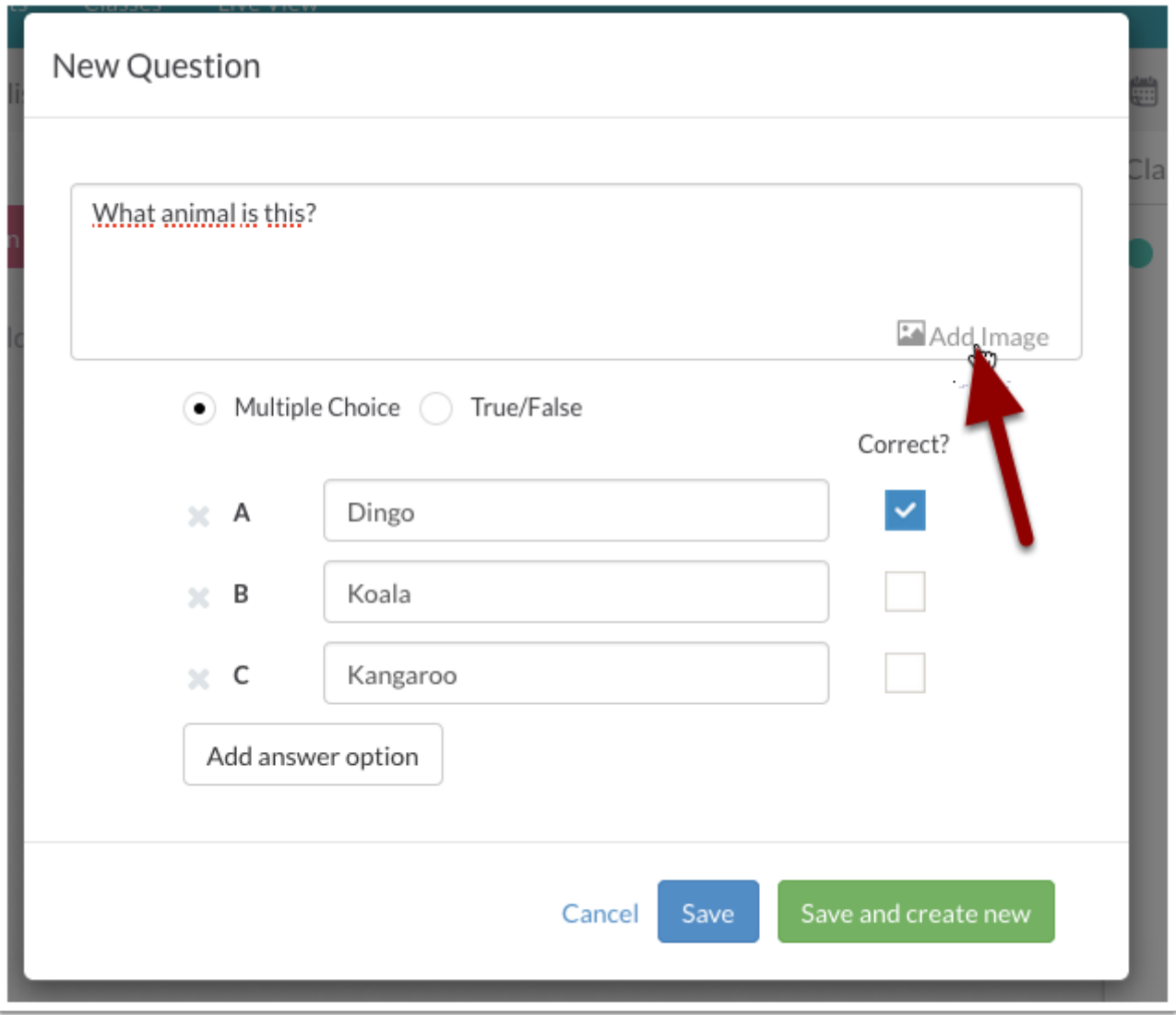

## **Datei hochladen**

Auf einem Rechner der Marke Apple sähe dieser Dialog zur Auswahl der Datei wie folgt aus. (1) Die Datei wird einmal angeklickt und markiert und (2) mit "Öffnen" wird die Auswahl bestätigt.

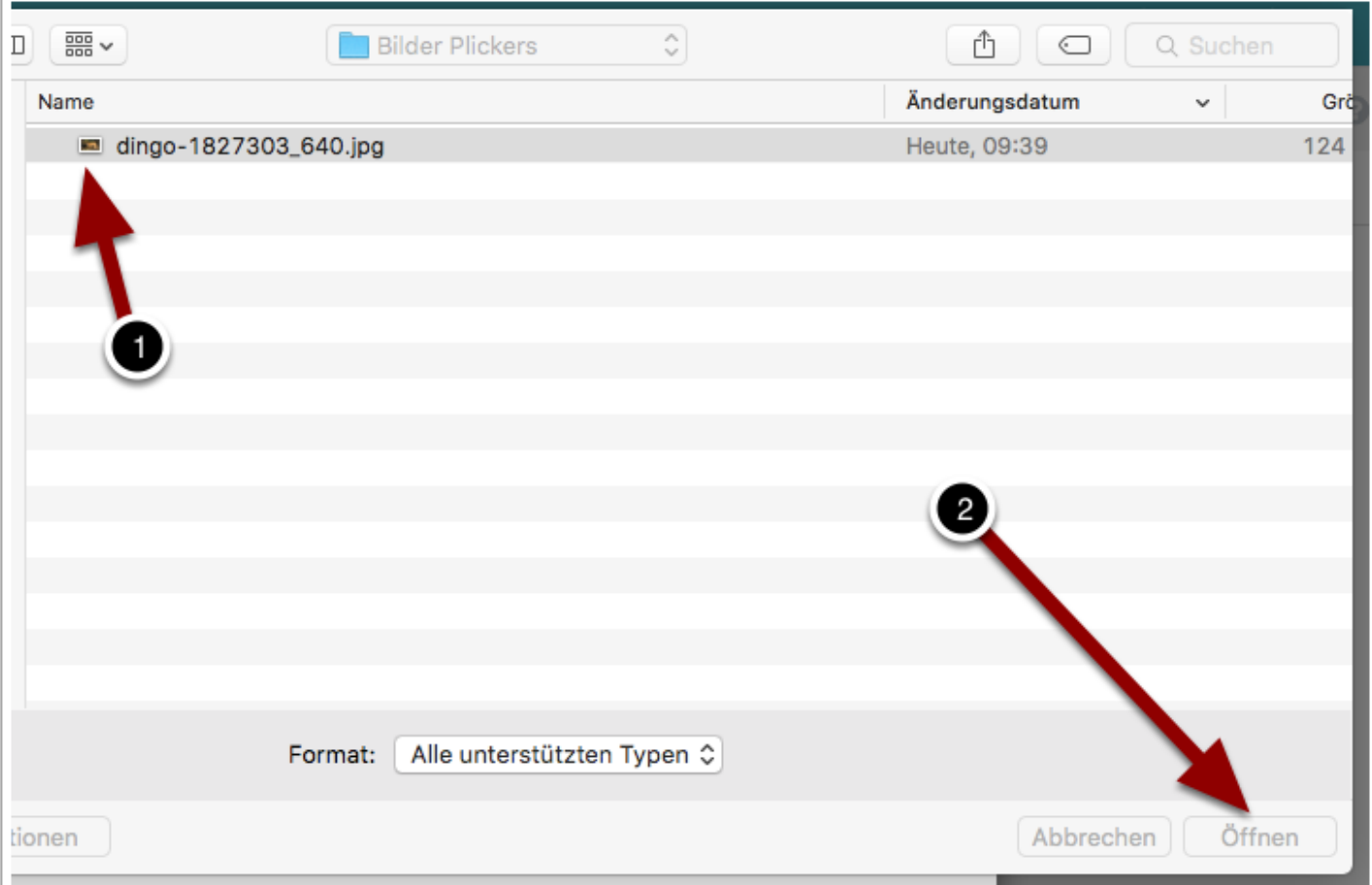

Das Bild erscheint nun im Feld für die Frage. Ein kleiner Kreis oben rechts mit einem X ermöglicht es, dieses Bild auch wieder zu löschen, falls es nicht richtig gewählt wurde. Nach dem Speichern geht es weiter mit der nächsten Frage oder zurück zur Library.

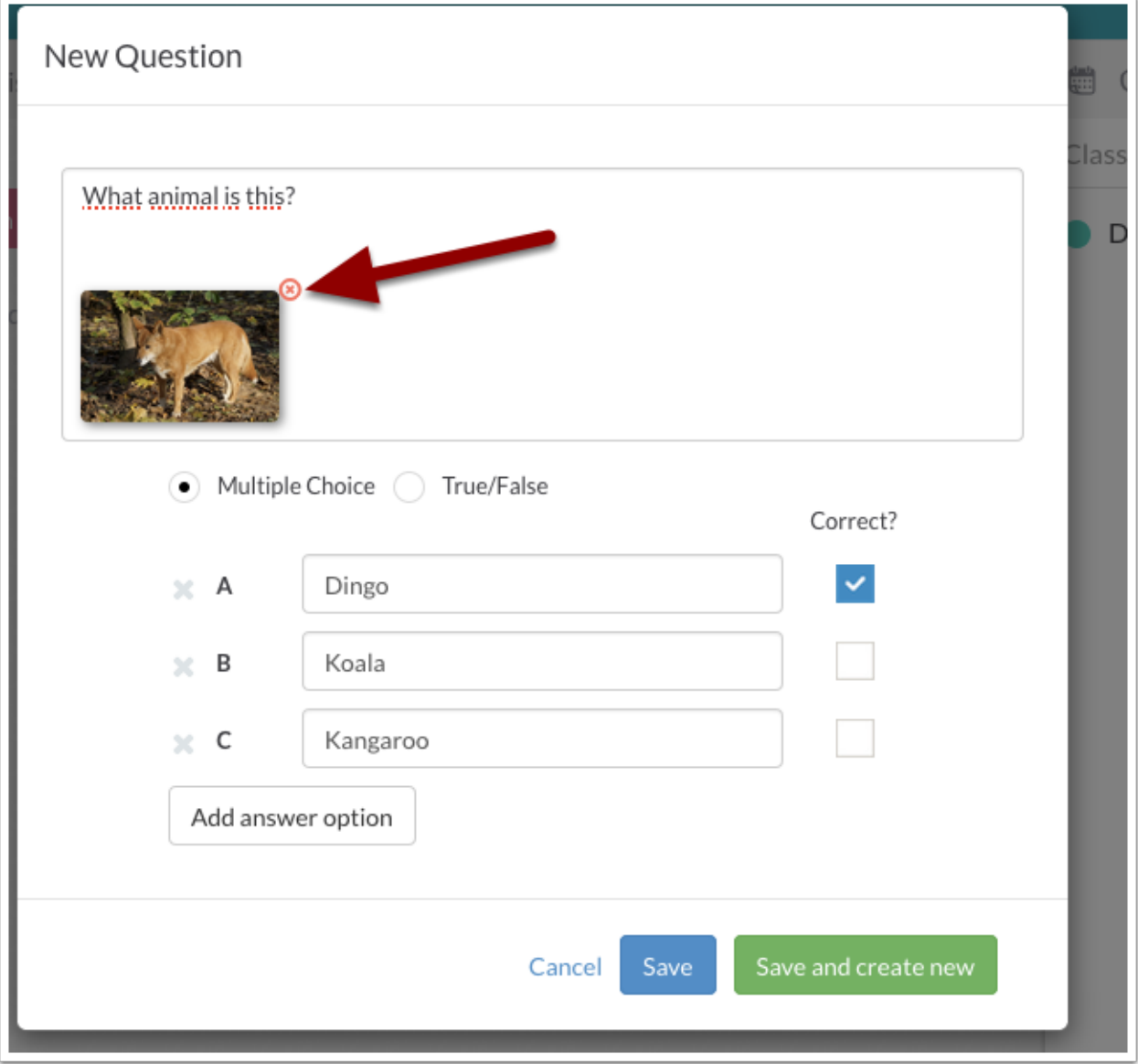

#### **Korrektur**

In der Library tauchen nun die erstellten Fragen auf, die zuletzt erstellte oben. Angezeigt wird die Frage, ein Bild (falls ausgewählt) sowie die möglichen Antworten. Die als korrekt ausgewählte Antwort ist mit einem grünen Kreis markiert.

Es gibt nun drei Menüs innerhalb des Fragefeldes mit verschiedenen Funktion. Über das Kalendersymbol (1) kommt man zu der Möglichkeit, die Frage in die Warteschlange einer ausgewählten Lerngruppe zu senden. Das kleine Balkendiagramm Symbol (2) erlaubt es später zu sehen, welche Lerngruppen die Frage bereits gesehen haben. Dazu jedoch an anderer Stelle mehr. Der kleine Winkel oben rechts (3) führt zu einem Menü, über welches die Frage bearbeitet, in einen anderen Ordner verschoben, archiviert oder gelöscht werden kann.

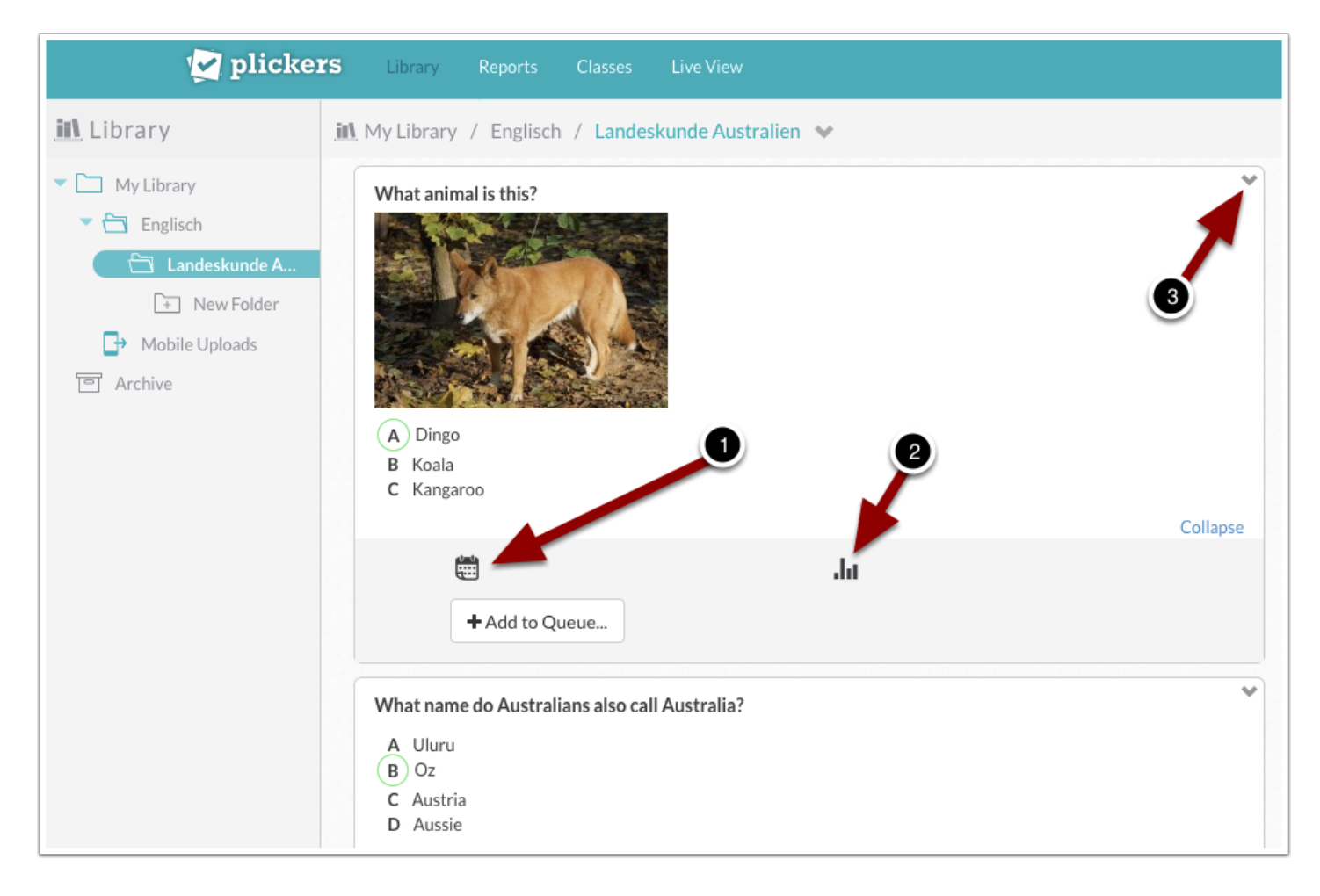

Wählt man "+ Add to Queue ...", erhält man die Möglichkeit, die Frage einer bestimmten zuvor angelegten Lerngruppe zuzuordnen. In diesem Beispiel taucht in der Liste nur die Demo-Klasse auf.

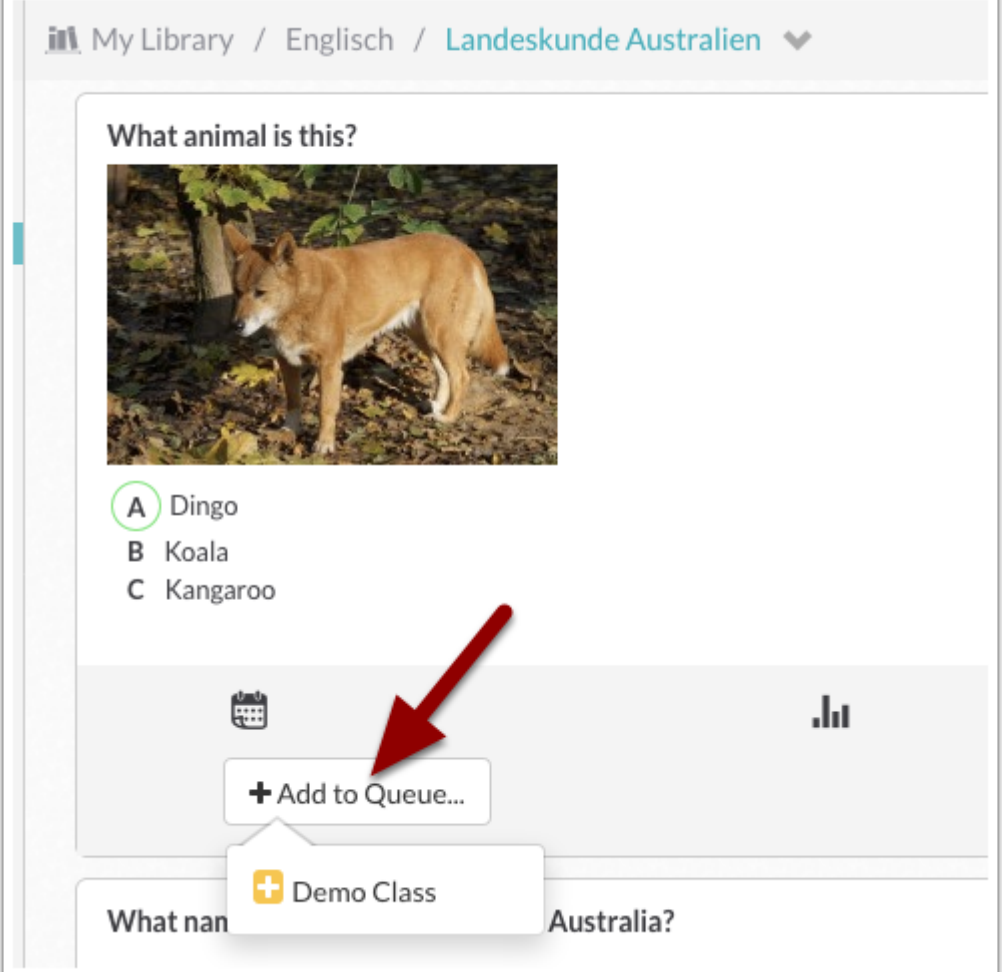

Nach der Zuordnung erscheint nun unter dem Kalendersymbol die Lerngruppe (1), welcher die Frage zugeordnet wurde. Auf der rechten Seite taucht in der Warteschlange für die Fragen unter der ausgewählten Lerngruppe die Frage ebenfalls auf (2).

Über das X im grünen Kreis links neben dem Namen der Lerngruppe, welcher die Frage zugeordnet wurde, lässt sich die Frage auch wieder aus der Warteschlange löschen (3).

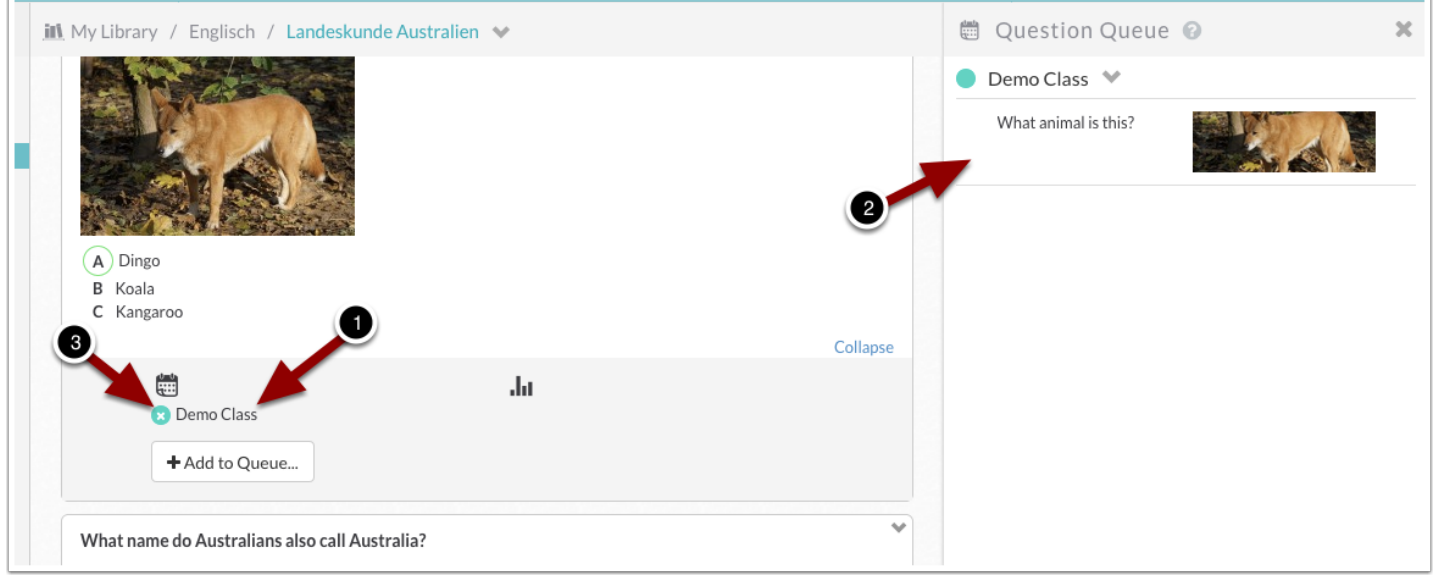

## **Plickers | Classes**

Zum Einrichten einer Lerngruppe geht man in das Menü "Classes". Eine Demo-Klasse ist bereits vorhanden. Soll eine neue Klasse oder Lerngruppe hinzugefügt werden, klickt man auf "**Add new class**".

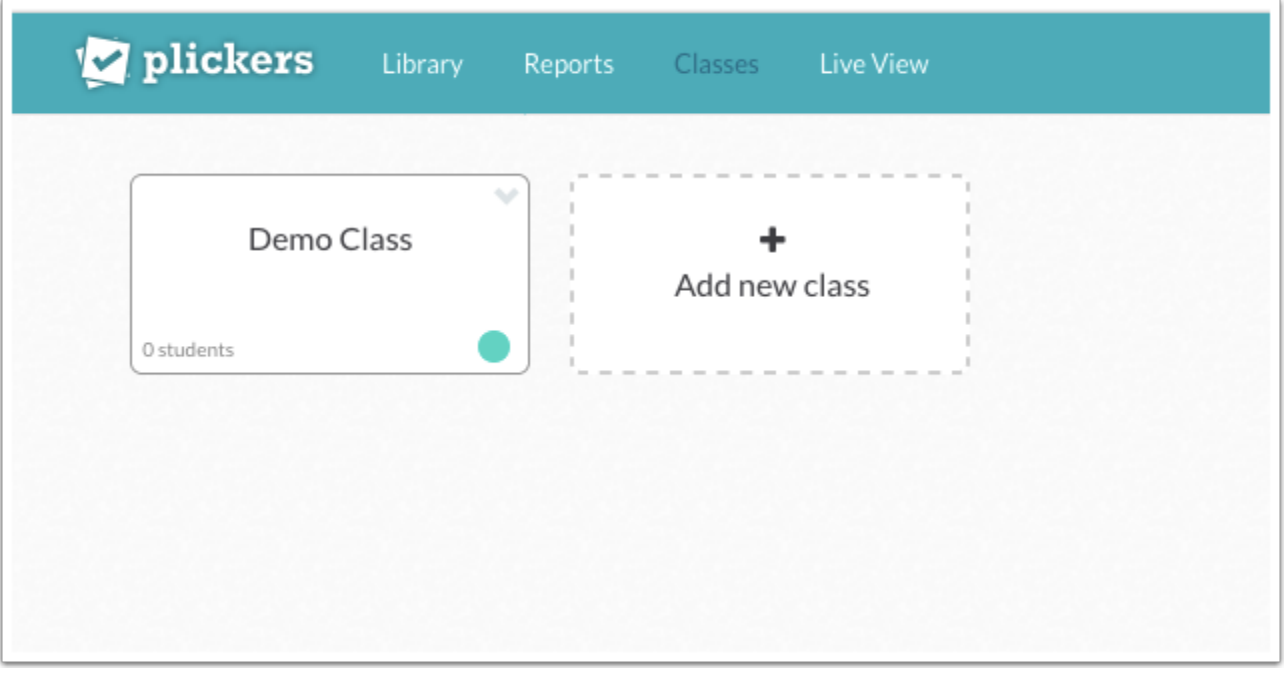

#### **Plickers | Classes**

Es erscheint ein neues Fenster, in welchem die Informationen für die Lerngruppe eingegeben werden. Dies sind ein Name (1), der Jahrgangsstufe (2), das Fach (3) und eine Farbe (4) zur leichteren Orientierung. Die Farbe taucht anschließend als Punkt links neben dem Namen der Lerngruppe in der Libary auf. In der Übersicht der Lerngruppen erscheint der farbige Punkt im Namensfeld. Speichern (5) und fertig.

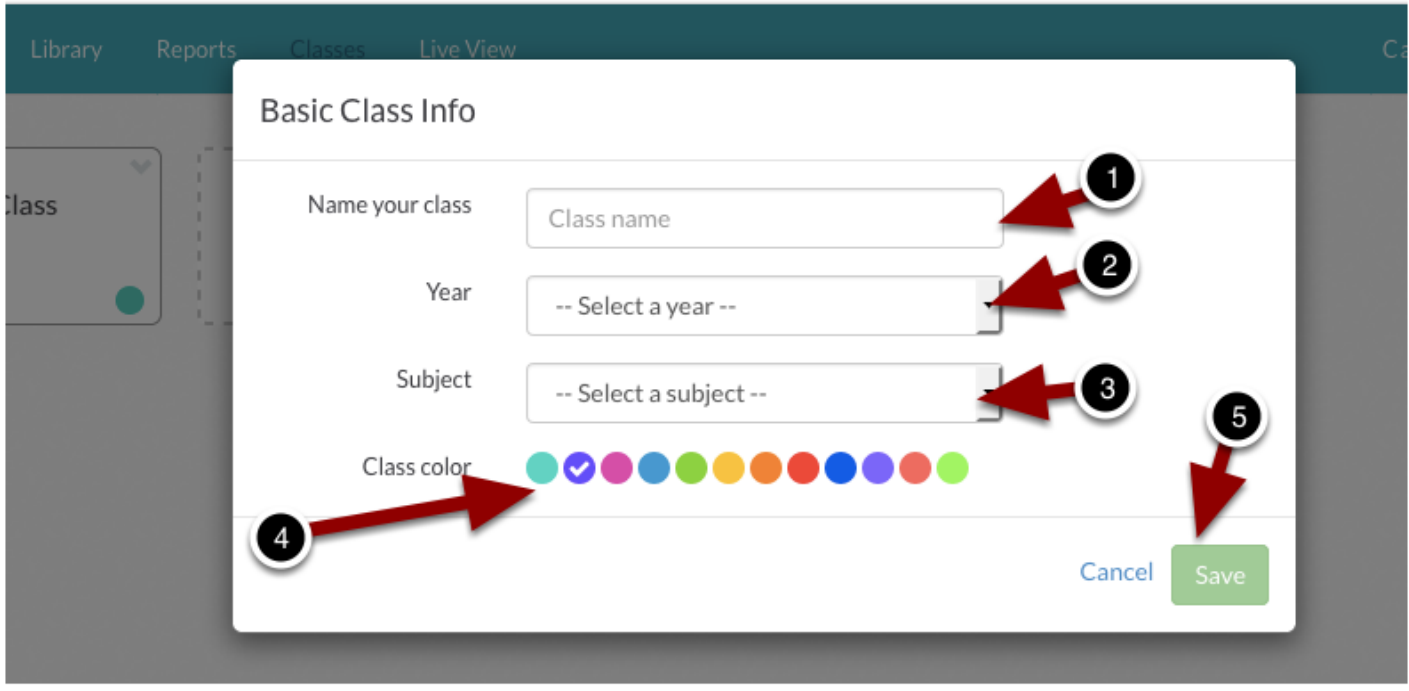

### **Plickers | Classes**

Im Feld der jeweiligen Lerngruppen kann man die Anzahl der angelegten Schülerinnen und Schüler erkennen. Um einer Lerngruppe Schülerinnen und Schüler hinzuzufügen, wird diese angeklickt.

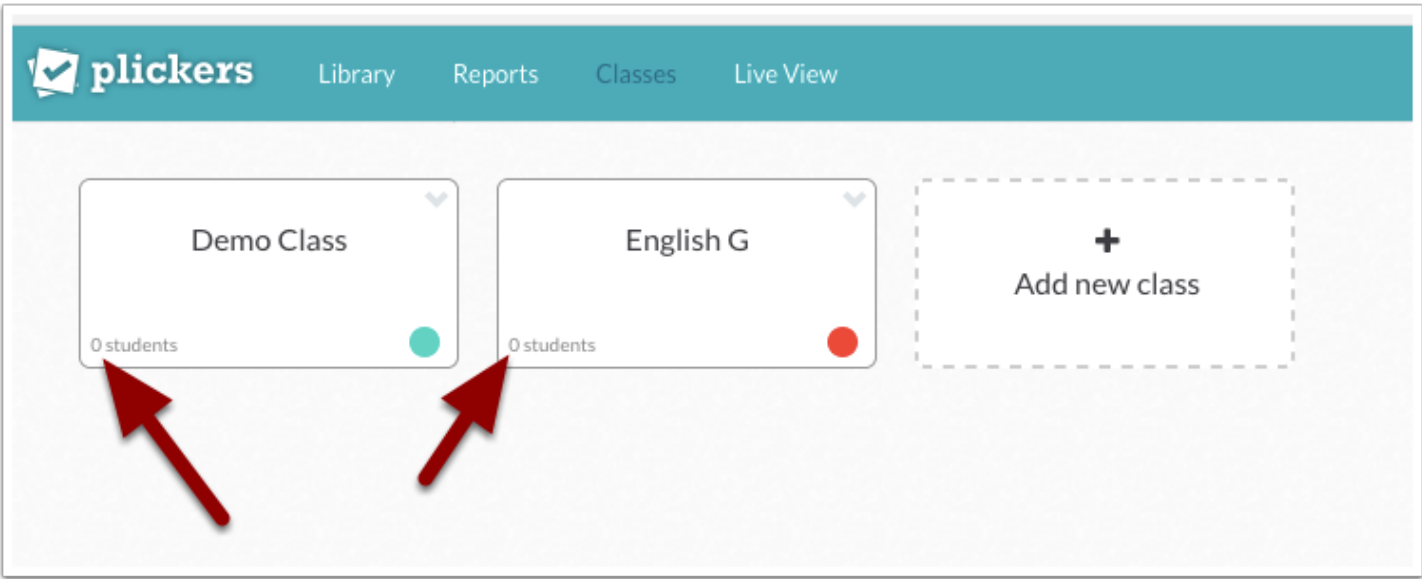

#### **Plickers | Class**

In der Übersicht erscheint nun oben der Name der Lerngruppe mit dem farbigen Punkt. Rechts daneben ist ein Stift erkennbar (1). Über dieses Menü lässt sich der Name der Lerngruppe ändern. Darunter ist ein Feld, um die Namen der Schüler anzulegen (2). Darunter gibt es die Möglichkeit, auf im Archiv abgelegte Schüler zuzugreifen, um diese der Lerngruppe zuzuordnen (3). Rechts daneben lässt sich festlegen, wie die bereits angelegten Schüler in der Sortierung angezeigt werden sollen (4). Es ist auch möglich, Schülerinnen und Schüler über eine Liste, die man beispielsweise in einem Textverarbeitungsprogramm angelegt hat, zu importieren (5). Außerdem lässt sich eine Übersicht der in der Lern Gruppe angelegten Schülerinnen und Schüler ausdrucken (6). Auf der rechten Seite sind die verfügbaren Karten zu sehen. Sobald ein Schüler angelegt ist, wird er automatisch einer Karte zugeordnet. Das bedeutet, diesem Schüler wird dann die entsprechende Karte ausgehändigt und er zeigt damit seine Antwortauswahl durch Drehen des entprechenden Buchstabens nach oben an.

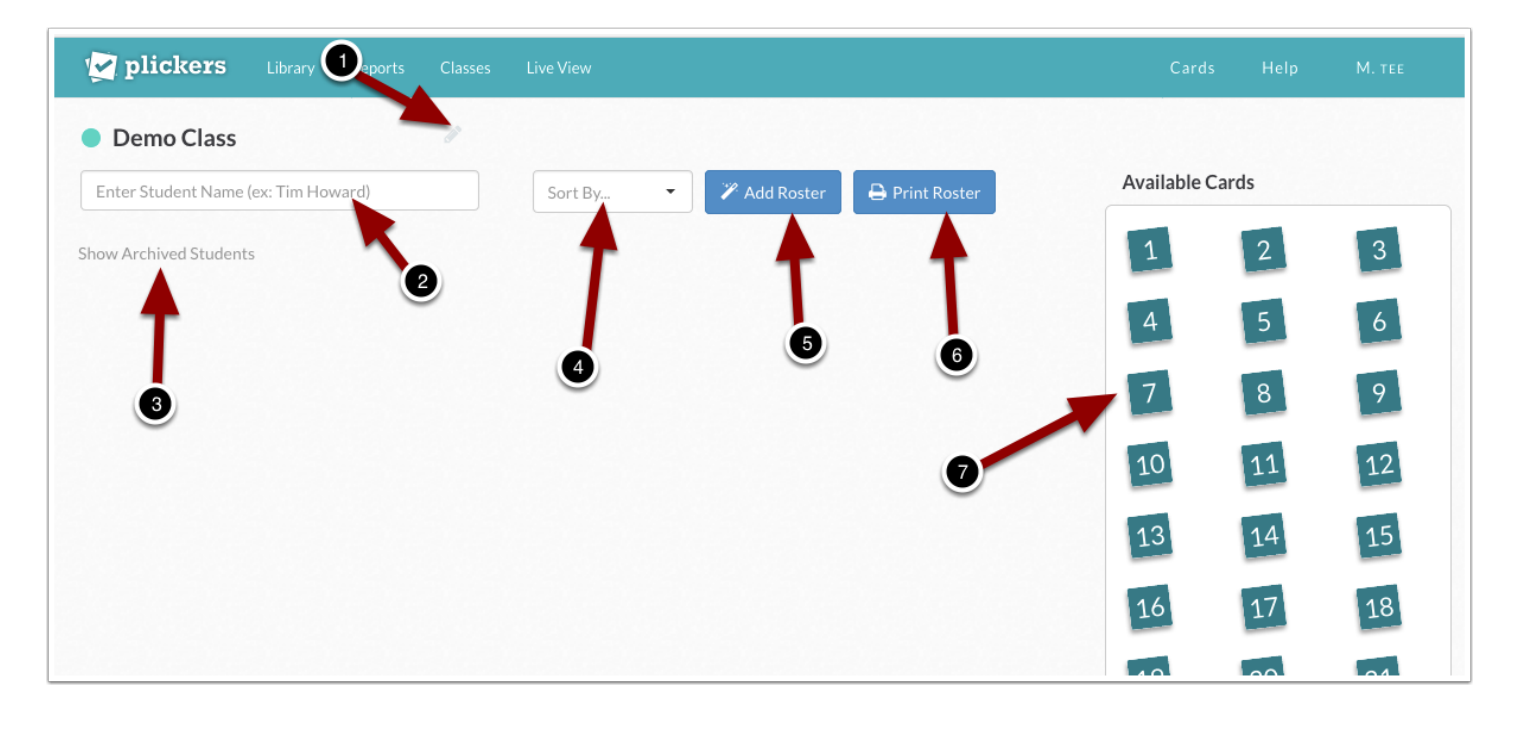

### **Plickers | Class**

Sobald man in das Eingabefeld für den Schülernamen einen Namen eingegeben hat (1), erscheint darunter die Aufforderung, die Eingabetaste zu drücken (2), um den Schüler hinzuzufügen. Aus Gründen des Datenschutzes empfiehlt es sich, keine kompletten Namen einzugeben. Je nach Lerngruppe kann es reichen, ausschließlich die Vornamen zu nutzen. Bei Namensgleichheiten empfiehlt es sich, lediglich die Initiale des Nachnamens hinzuzufügen.

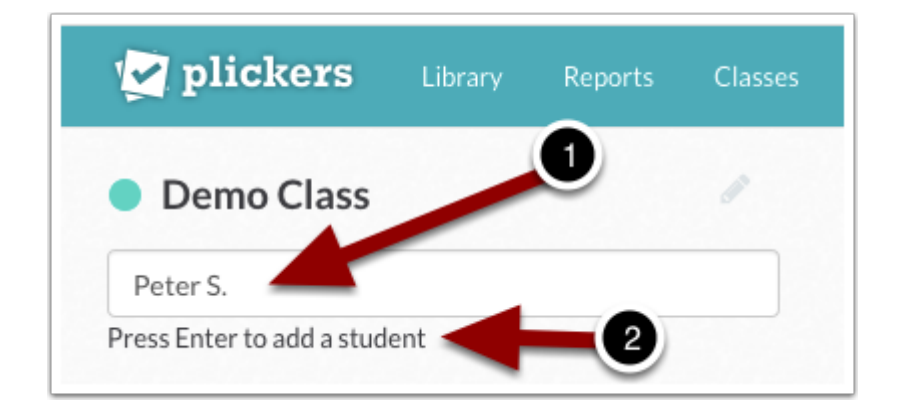

# **Plickers | Class**

Sobald der Schüler durch Drücken der Eingabetaste hinzugefügt wurde, erscheint er unter dem Eingabefeld (1). Unter den verfügbaren Karten auf der rechten Seite (2) verschwindet die vergebene Nummer. So stellt das System sicher, dass keine zwei Schüler haben die gleiche Karte haben können.

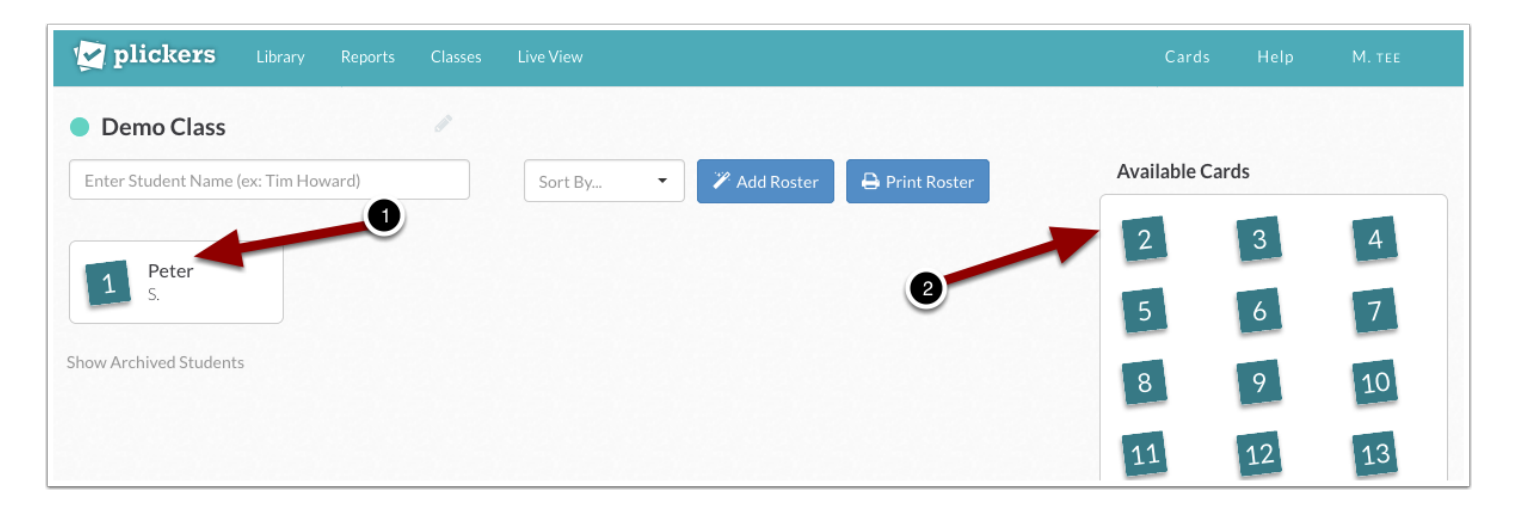

### **Plickers | Class**

Sollte sich bei einem Schülername ein Fehler eingeschlichen haben, so kann dieser korrigiert werden, wenn man mit der Maus über den Namen des Schülers geht. Es taucht oben rechts im Feld ein kleiner Winkel auf über den man ein ein Menü kommt. Hierüber lässt sich der Name bearbeiten. Außerdem ist es möglich den Schüler zu archivieren oder zu löschen.

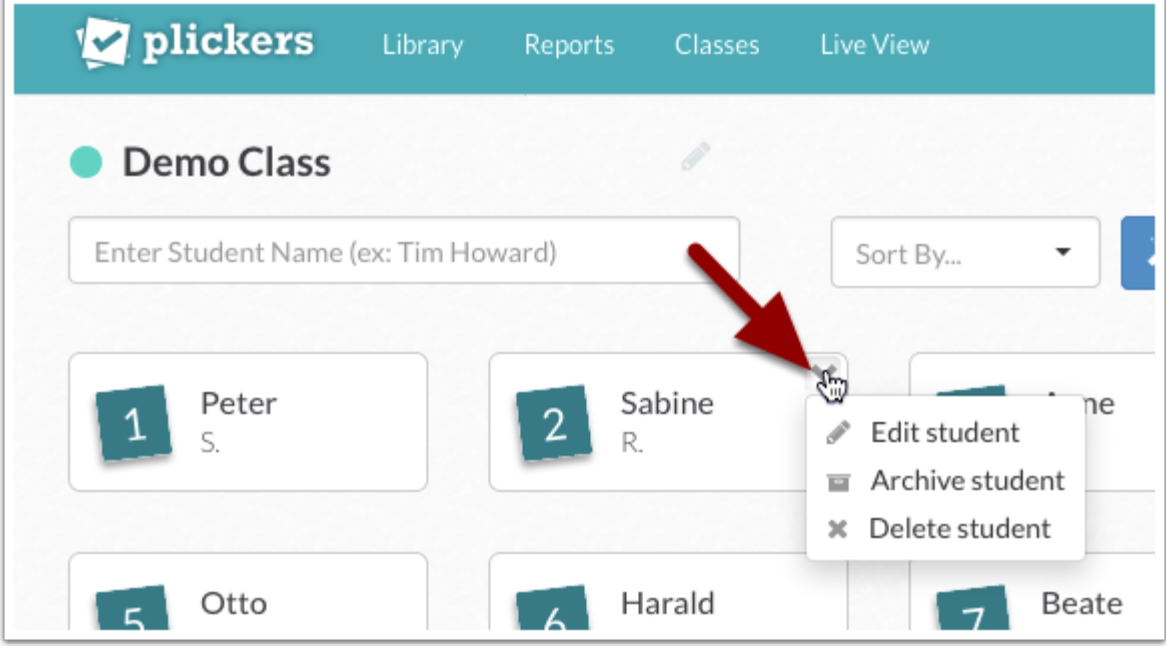

### **Plickers | Cards**

Um spielen zu können, braucht man die Karten mit den QR-Codes. Dazu geht man in der oberen Leiste auf das Menü "Cards" (1). Unten ist ein Standard Karten Set zu sehen. (2) Darunter sind weitere Auswahlmöglichkeiten für den Druck der Karten (3). Es werdenje nach Auswahl zwei Karten gleichzeitig gedruckt auf ein DIN-A 4 Blatt oder auch nur eine. Welcher Ort auswählen, hängt von der Größe der Lerngruppe und dem Setting ab. Ist der Raum beispielsweise sehr groß und die Entfernung zu den Schülerinnen und Schülern entsprechend hoch, kann es von Vorteil sein, wenn man eine der Optionen wählt, bei der nur eine Karte auf ein DIN-A 4 Blatt gedruckt wird. Ein Kartenset kann für verschiedene Lerngruppen genutzt werden und wird bei Bedarf ausgegeben und wieder eingesammelt.

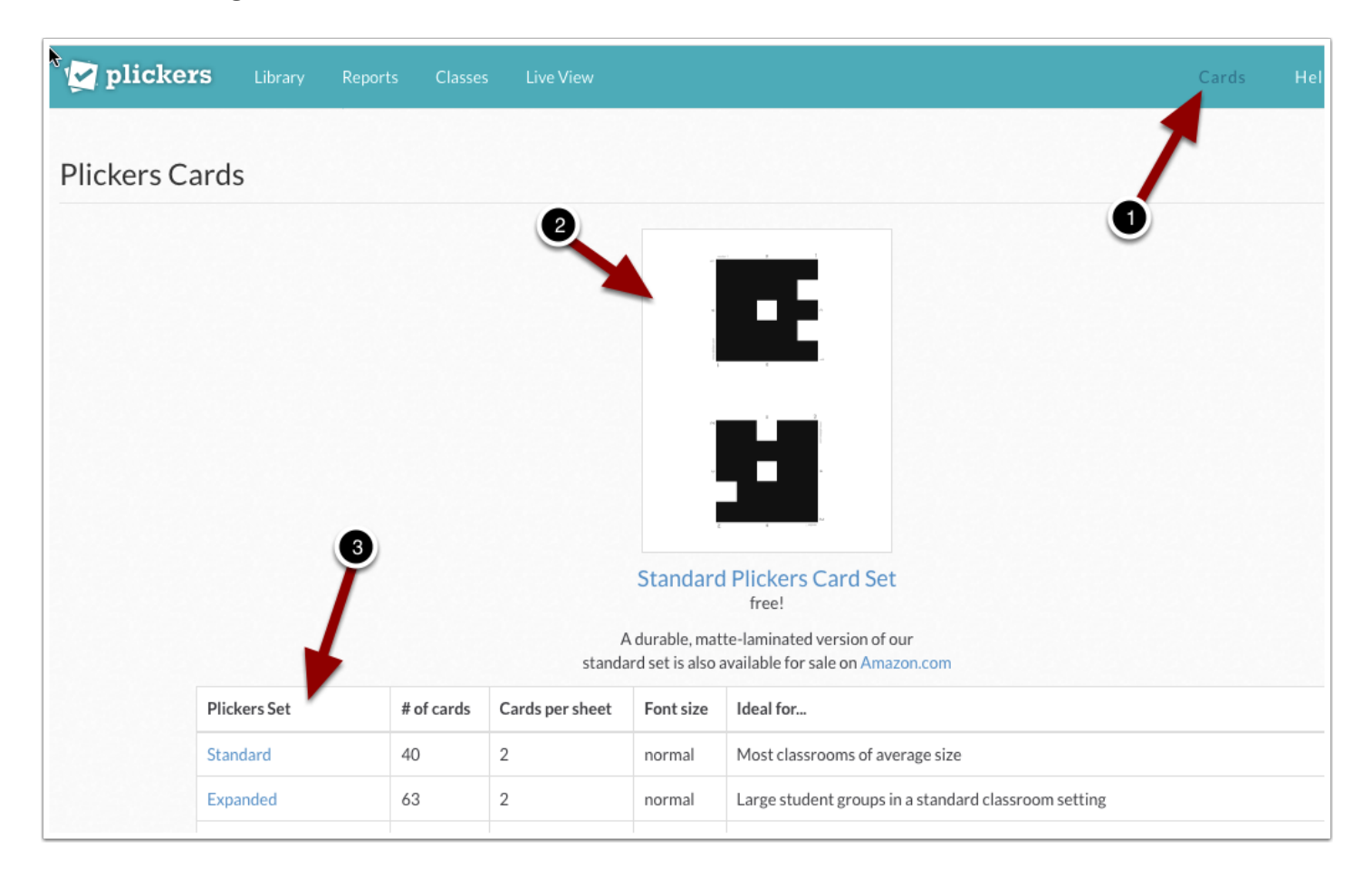

#### **Plickers Cards als PDF zum Ausdrucken**

Klicken Sie auf den blauen Namen eines Plickers Set, wird dieses in einem neuen Tab des Browsers als PDF Datei angezeigt. Beim Plickers Set sind das dann 20 Seiten (1) für die 40 Karten. Je nach Browser und System haben Sie dann die Möglichkeit über entsprechende Menüs die Karten auszudrucken (2) oder herunterzuladen (3).

Auch auf jede Karte des universell und zeigt an den Ecken die Kartennummer (4) und an den langen Seiten die vier Antwortmöglichkeiten mit den Buchstaben A bis D (5).

Man druckt die Karte auf weißes Papier. Zum Lamentieren empfiehlt sich matte Laminierfolie. So werden mögliche störende Reflexionen vermieden, die das einsammeln der Antworten aus der Lerngruppe über ein Smartphone oder Tablet sonst erschweren könnten.

Ein Tipp noch zum Laminieren. Die beiden Karten werden am besten vor dem Laminieren getrennt. Man halbiert die Din-A 4 Blätter und verkürzt sie anschließend etwas. Anschließend legt man beide Hälften in die Laminierfolie, so dass ein deutlicher Spalt dazwischen bleibt. In der Mitte von diesem schneidet man anschließen erneut. So sind beide Karten sauber mit einem Rand laminiert.

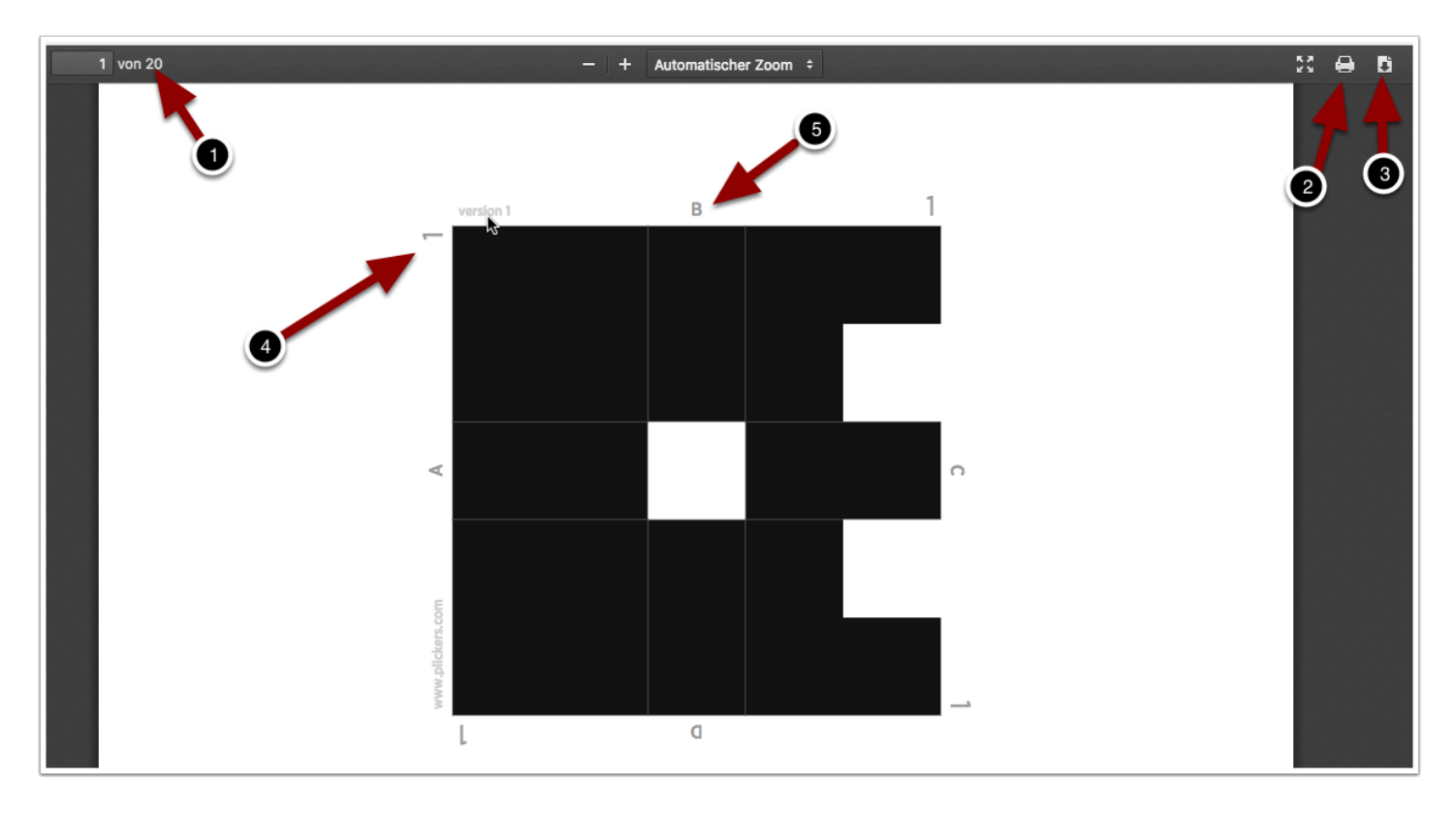

Auf dem Rechner sind nun alle Arbeiten erledigt. Um spielen zu können braucht es nun im Klassenraum einen Rechner, der mit einem Anzeigegerät (TV oder Projektor oder interaktives Whiteboard) und dem Internet verbunden ist. Man ruft dort https://www.plickers.com auf, loggt sich über "**Sign In**" ein und wechselt in den "**Live View**", also die Live Spielansicht (1). Nun braucht man ein Smartphone oder Tablet, welches ebenfalls mit dem Internet verbunden ist. Auf diesem Smartphone benötigt man das kostenlose Plickers App. Dieses erhält man im App Store für iOS und Android. Hat man das App installiert und gestartet, ist mit dem selben Benutzer und Passwort eingeloggt und hat die gewünschte Lerngruppe ausgewählt sowie die erste Frage, so muss diese nun hier erscheinen. Sollte dieses nicht der Fall sein, kann man die Anzeige im Live View mit dem Button "**Refresh**" aktualisieren (2).

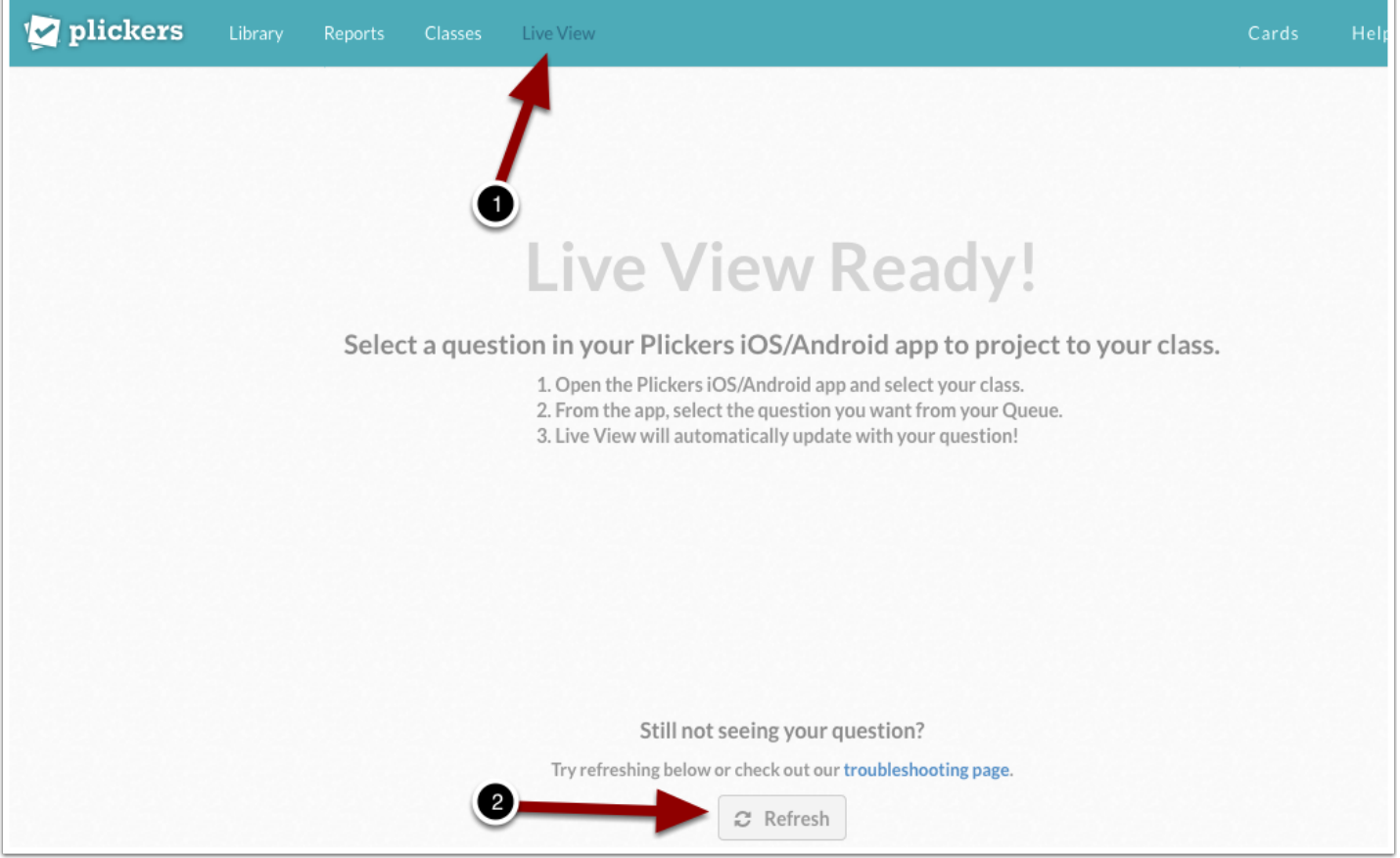

#### **Plickers App**

In der geöffneten Plickers App erscheinen (vorausgesetzt, man ist angemeldet) die eingerichteten Lerngruppen (1). Werden noch nicht alle Lerngruppen angezeigt, lässt sich die Anzeige über das Symbol mit den beiden Pfeilen neu laden (2).

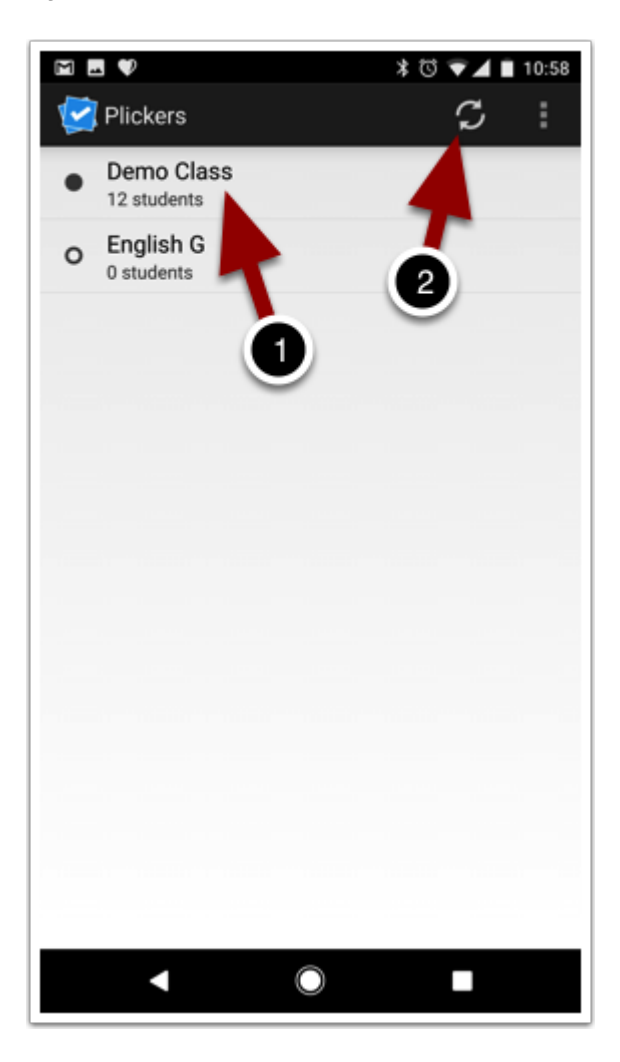

### **Plickers App - Warteschlange**

Hat man auf die Lerngruppe geklickt, landet man in der Warteschlange für die Fragen. Auch hier lässt sich die Anzeige oben rechts aktualisieren (1). Außerdem gibt es die Möglichkeit die Fragen zu durchsuchen (2). Über das große Pluszeichen (3) lassen sich weitere Fragen hinzufügen. Bei den Fragen selbst wird die Anzahl der Antworten angezeigt. (Sobald eine Frage abgeschlossen ist, verschwindet sie aus dieser Anzeige.)

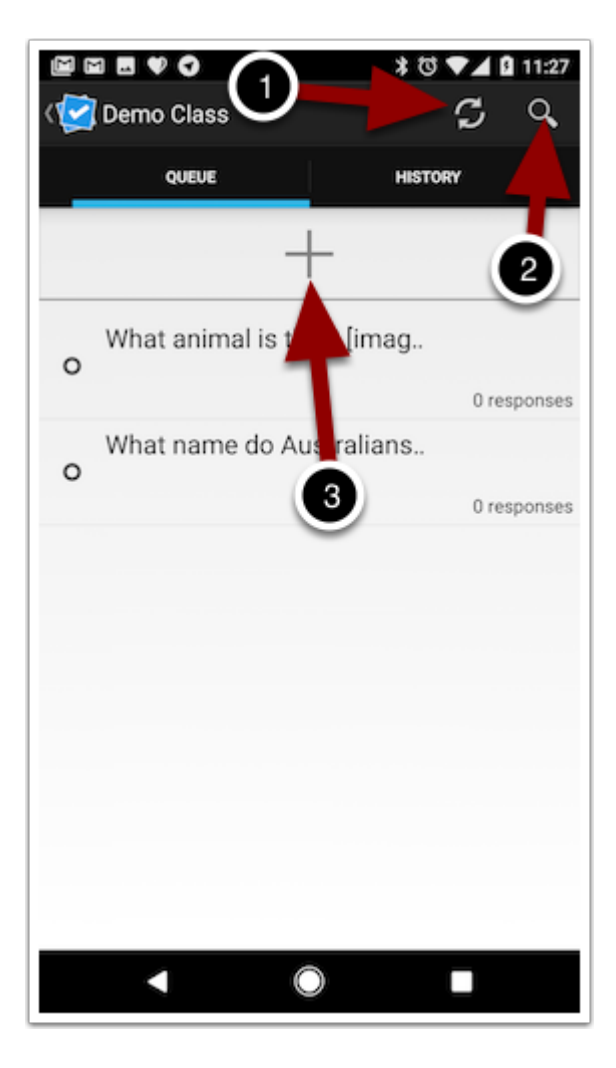

### **Plickers App - Frage hinzufügen zur Warteschlange**

Sobald auf das große Pluszeichen geklickt wurde erscheinen zwei Optionen, um Fragen hinzuzufügen. Unter "**Create**" (1) kommt man zur Möglichkeit, eine völlig neue Frage zu erstellen und über "**Library**" (2) erhält man die Möglichkeit, auf bereits erstellte Fragen in der Library zuzugreifen.

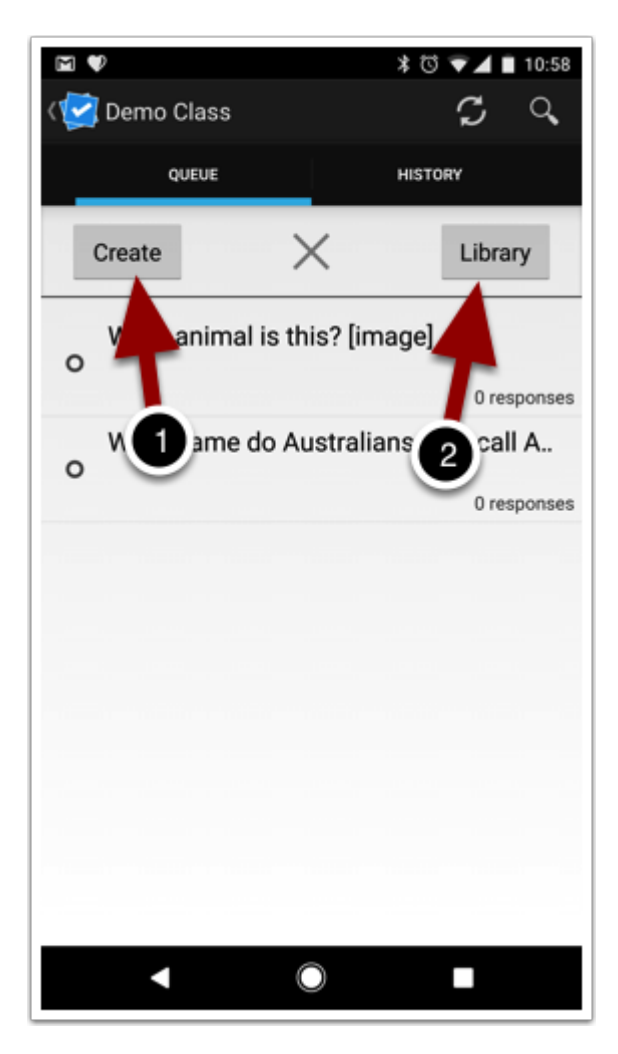

### **Plickers App - eine neue Frage für die Warteschlange erstellen**

Es erscheint nun die Möglichkeit, die Frage einzugeben (1). Darunter kann ausgwählt werden, welche Antwort(en) korrekt sind (2) und über den Schieberegler unter "Advanced Options" (3) gelangt man zu der Möglichkeit, die Antworten einzugeben, die man anbieten möchte. Wie in der Webplattform ist es auch hier möglich, die Anzahl der Antworten zu reduzieren.

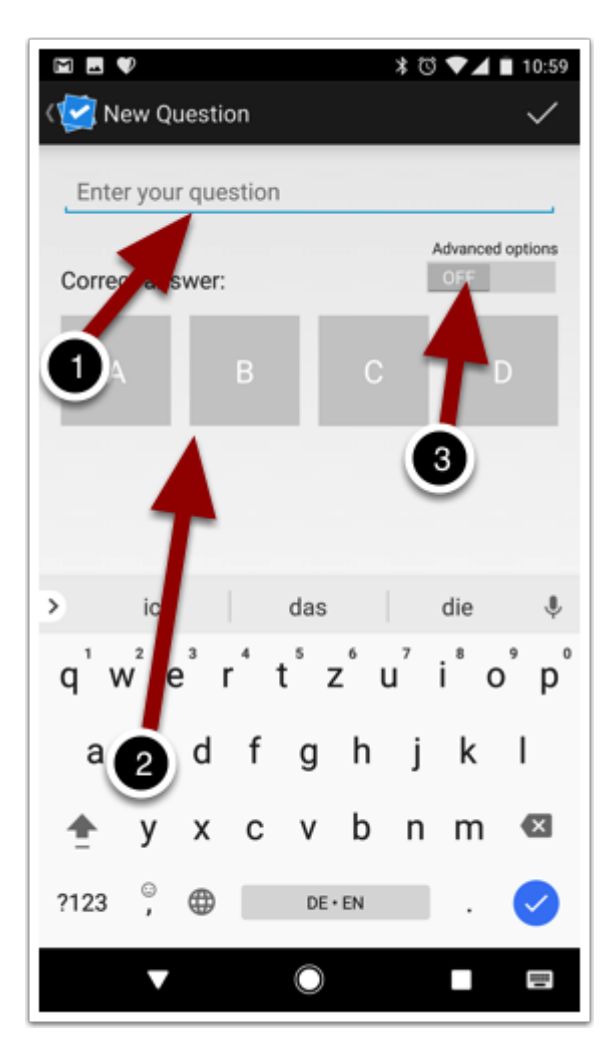

### **Plickers App - die Antwortein eingeben**

Die Antworten werden nun eingegeben (1). Nicht benötigte Antwortfelder werden über das X (2) gelöscht. Nachdem die Frage eingegeben wurde, die möglichen Antworten und die richtige Antwort ausgewählt ist, wird die Frage über den Haken oben rechts (3) gespeichert. Sie taucht nun in der Warteschlange auf.

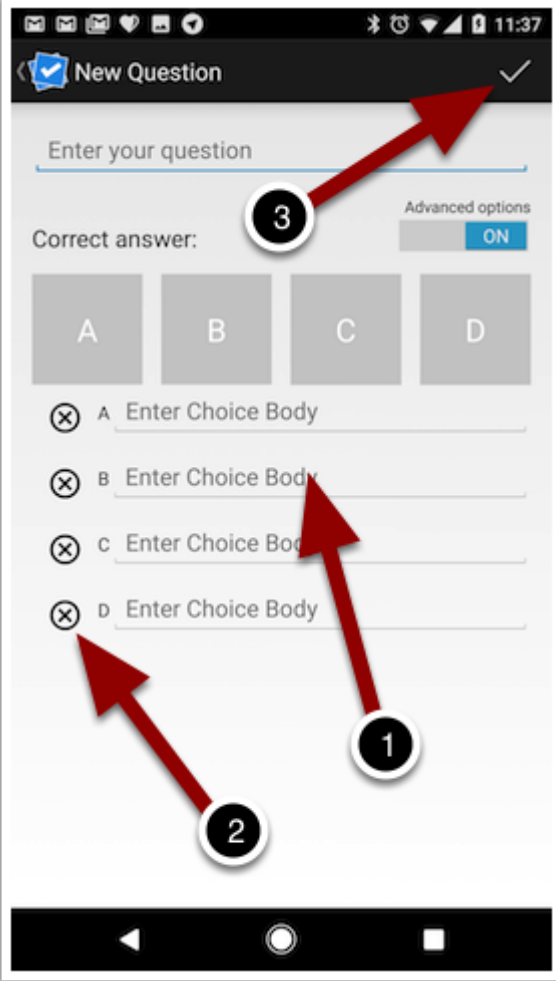

In der Warteschlange wird jetzt die erste Frage, die gestellt werden soll, durch Antippen aufgerufen. Hier wird die erste ausgewählt.

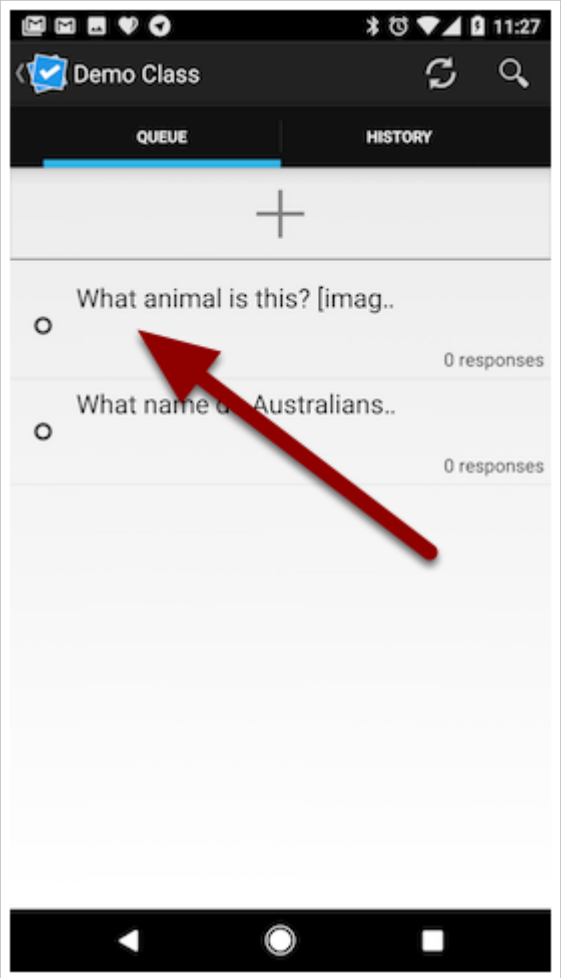

Es erscheint nun der Bildschirm mit der Frage (1), eine Anzeige, wie viel Prozent richtige Antworten abgegeben wurden (2), eine Anzahl der insgesamt abgegebenen Antworten (3), eine Anzeige wie viele Antworten für die jeweilige mögliche Antwort abgegeben wurden (4) und eine Anzeige der Teilnehmer (5), auf welcher dann zu sehen ist, ob ihre Antwort richtig oder falsch war. Zu sehen sind natürlich auch die Antwortmöglichkeiten und durch die Farben grün und rot ist markiert, welche der Antworten als richtig festgelegt wurden.

Für den nächsten Schritt ganz wichtig ist die Kamera (6). Über sie werden die Antworten der Schüler ein gelesen. Achtung, bei erster Nutzung könnte das Smartphone anfragen, ob die Nutzung der Kamera durch Plickers zugelassen werden soll. Bestätigen.

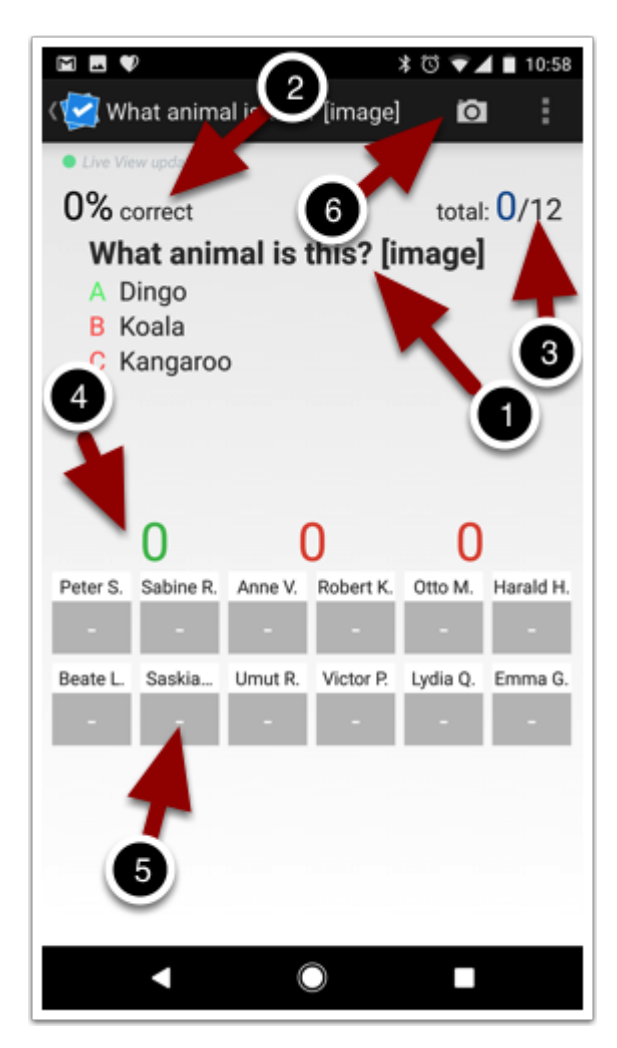

Nach Aktivieren der Kamera erscheint ein Livebild. Mit diesem versucht man durch Bewegen des Smartphones alle Karten in der Lerngruppe zu erfassen. Oben links sieht man die Mitglieder der Lerngruppe und welche bereits erfasst wurden, sowie die Korrektheit der gewählten Antworten (1). Die unteren sechs Namen im Beispiel wurden noch nicht erfasst und man müsste nun weiter mit dem Smartphone schwenken, um auch diese Schüler zu erfassen. Rechts daneben sieht man die Anzahl der jeweiligen für die einzelnen Antworten abgegebenen Rückmeldungen der Schüler (2). Markiert ist dabei auch die richtige Antwort. Unten im Bild kann über den Haken das Einsammeln der Antworten beendet werden (3).

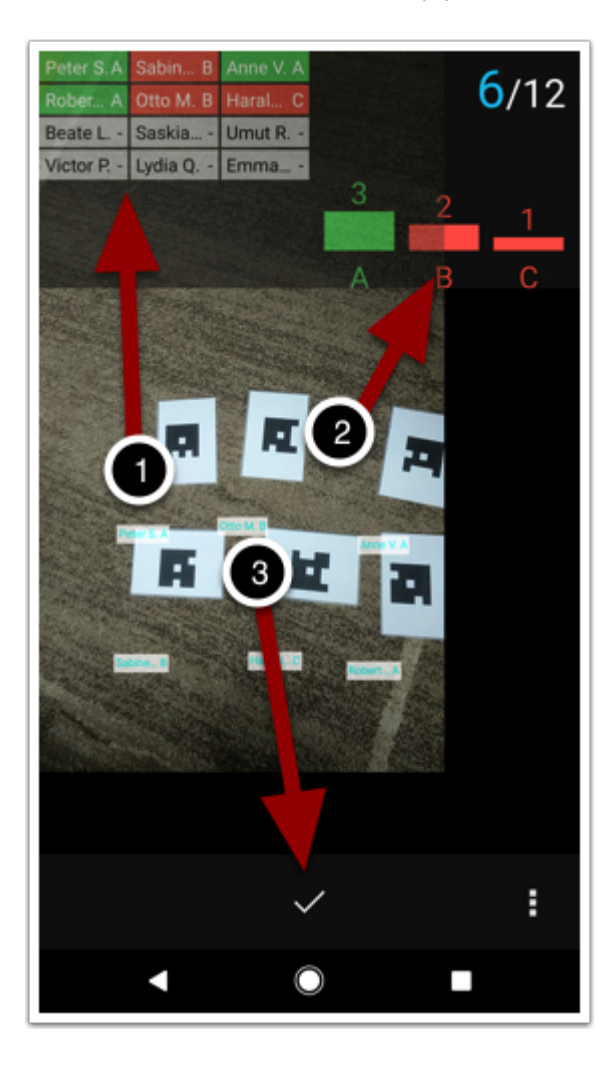

Sobald das Einsammeln der Antworten beendet ist, kommt man zu einem Bildschirm mit der Auswertung. Die Übersicht über die Verteilung der Antworten gibt es in Form eines Balkendiagramms. Oben links sieht man die Anzahl der korrekten Antworten in Prozent und oben rechts die Anzahl der insgesamt abgegebenen Antworten. Auch das Kamerasymbol ist da, um falls nötig noch einmal Antworten einzusammeln. Über den Pfeil oben links (1) kommt man zurück in die Warteschlange. D

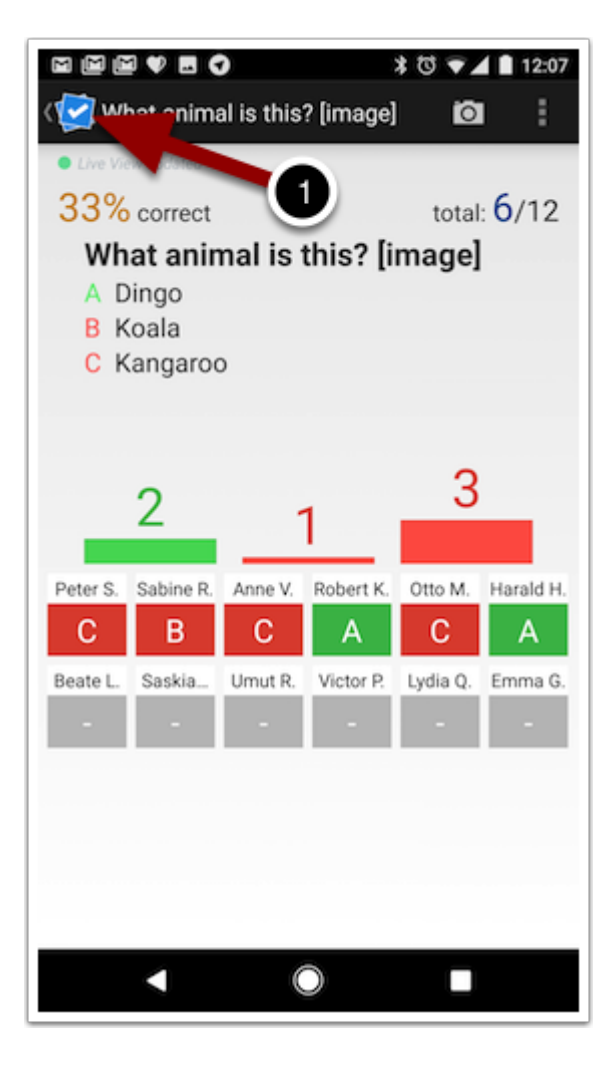

Was mit dem Smartphone und dem Plickers abgemacht wird, hat auch Auswirkungen auf die Live Anzeige. So ist zum Beispiel zu sehen, von welchen Schülerinnen und Schülern die Antwort eingefangen worden ist (1). Die Sortierung kann verändert werden (2). Falls es sinnvoll ist, kann die Anzeige der Schüler komplett verborgen werden (3). Außerdem ist es möglich, die Anzeigefläche zu optimieren, indem in einem Vollbildmodus geschaltet wird (4). Darüber hinaus ist es möglich, bei den Schülerinnen und Schülern die abgegebenen Antworten kenntlich zu machen (5). Zusätzlich kann auch noch ein Balkendiagramm mit einer statistischen Übersicht der Ergebnisse angezeigt werden (6). Je nach Anzeige kann es vielleicht auch sinnvoll sein, die Größe der Schrift bezüglich der Lesbarkeit zu verändern (7). Das kann zum Beispiel der Fall sein, wenn Schülerinnen und Schüler, die weit entfernt sitzen, die Frage und möglichen Antworten nicht lesen können.

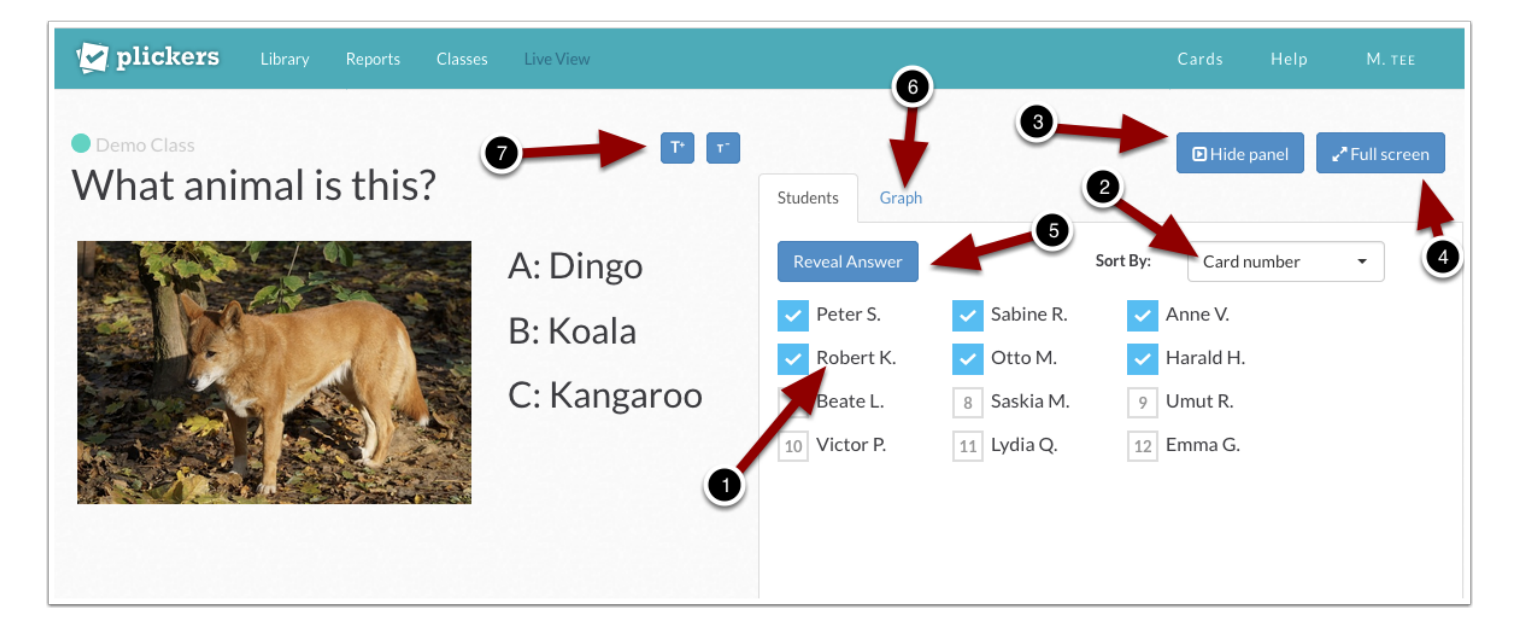

ľ

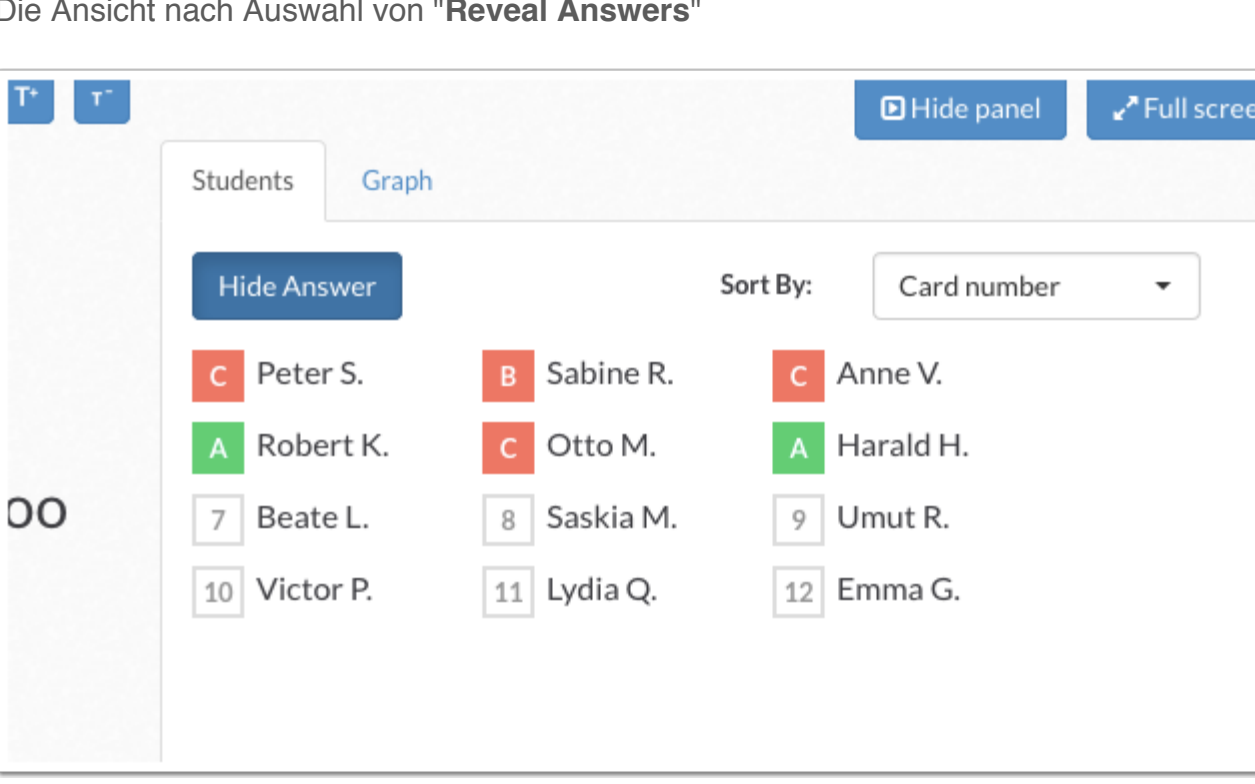

Die Ansicht nach Auswahl von "**Reveal Answers**"

In der normalen Ansicht wird lediglich gezeigt, wie viele Schüler welche Antwortoptionen gewählt haben. Dber den Button "**Reveal Answers**" lässt sich zusätzlich anzeigen, welche Antwort davon richtig ist.

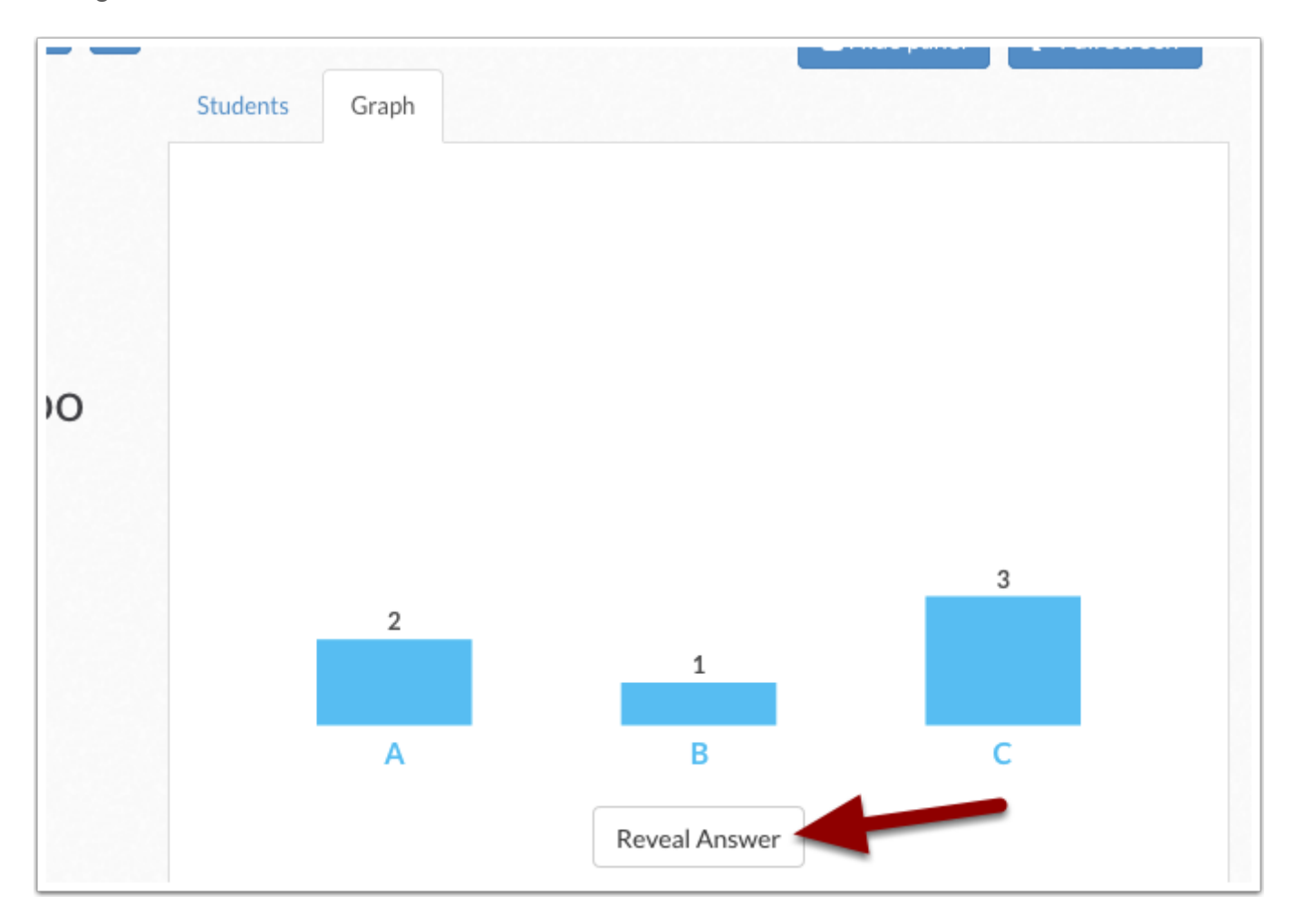

Nun wird angezeigt, was richtig und falsch ist. Über "Hide Answer" lässt sich diese Anzeige wieder zurücksetzen.

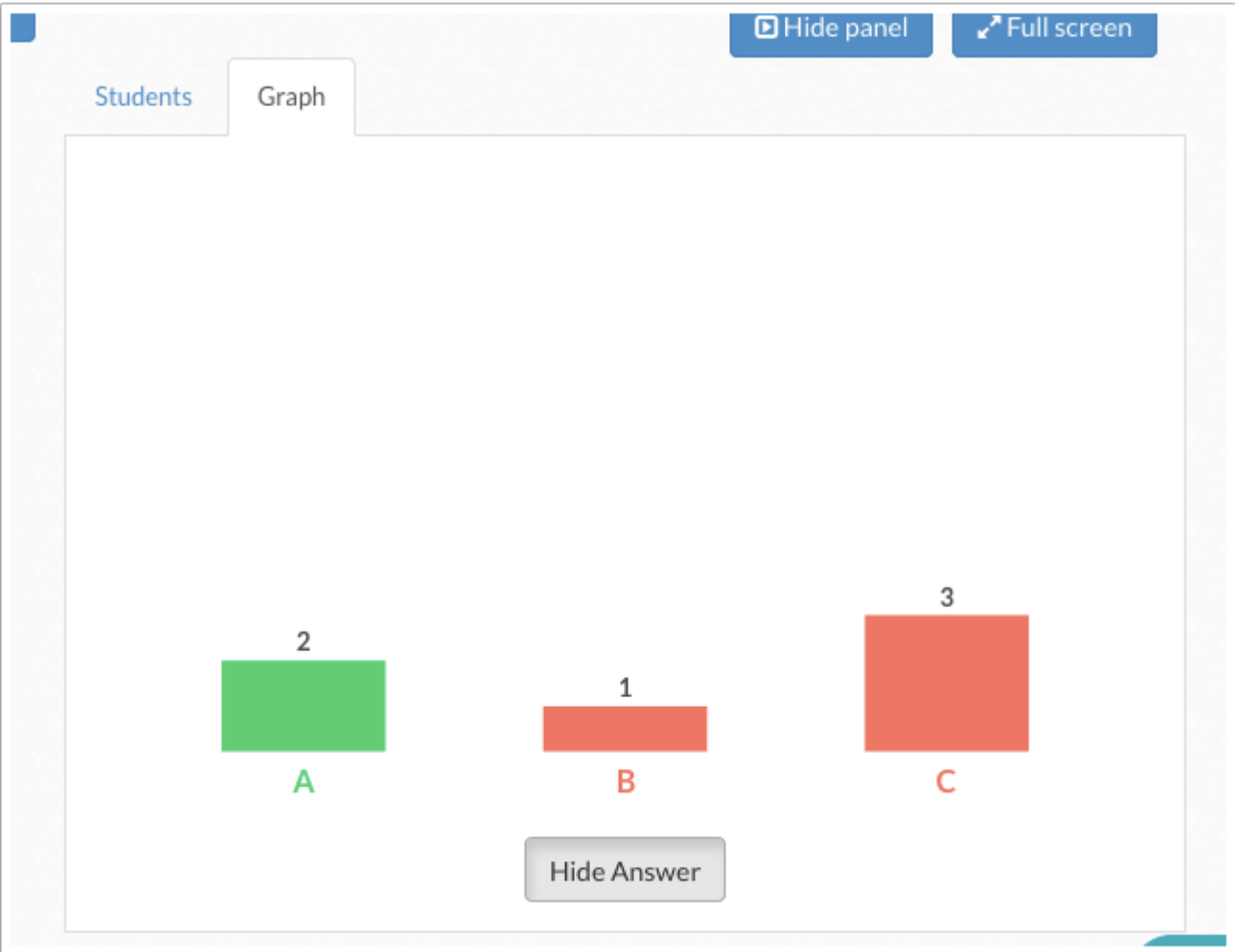

### **Plickers | Question History**

Unter dem Menü "**Reports**" lassen sich alle beantworteten Fragen aufrufen und die Ergebnisse darstellen. Dabei kann man nach Lerngruppen filtern durch Hinzufügen oder Entfernen des jeweiligen Hakens vor dem Namen der Lerngruppe (1). Außerdem lässt sich jede Frage einzelnen auswählen (2), um Detailergebnisse anzuzeigen. Für jede Frage gibt es dabei einen einzelnen Report. Über den kleinen Haken und das Menü dahinter oben rechts (3) lässt sich ein Report archivieren oder löschen. Bei Aktivierung der archivierten Reporte (4) werden auch diese in der Übersicht angezeigt.

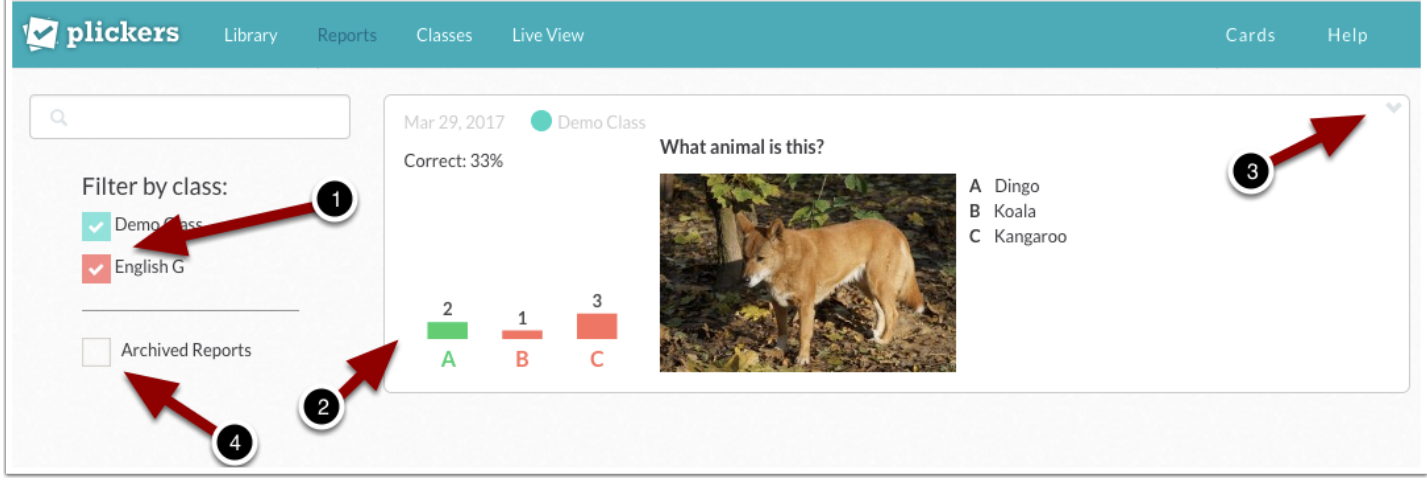

## **Plickers | Scoresheet**

Wählt man unter Reports die Option "**Scoresheet"** aus (1), lässt sich eine Übersicht erstellen. Dazu wird die Lerngruppe ausgewählt (2) ,der Übersichtszeitraum (3) und dann auf "**Apply**" (4) geklickt.

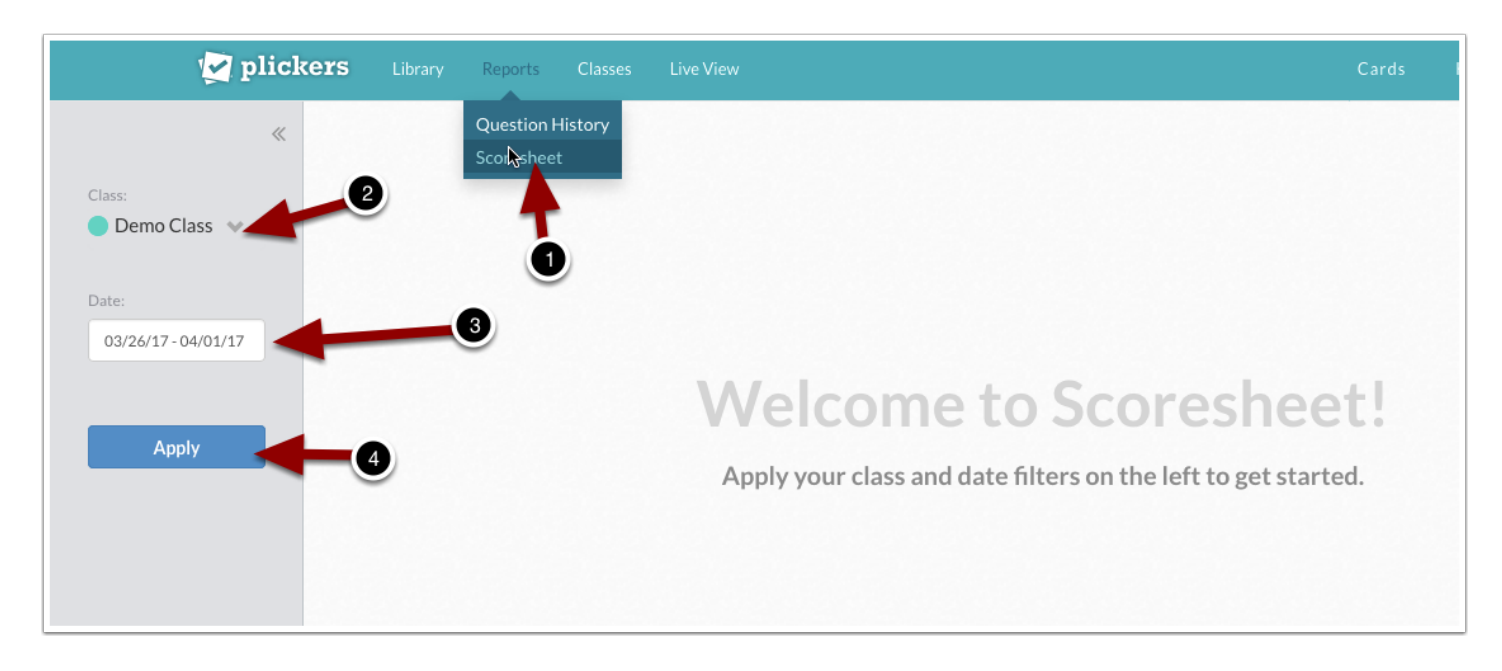

### **Plickers | Scoresheet**

Es erscheint nun eine Übersicht mit einer Angabe des Zeitraumes der Klasse und der Schüler. Neben den Namen der Schüler taucht die Gesamtzahl der richtigen Antworten in Prozent auf (1). Die verschiedenen Fragen werden nebeneinander aufgeführt und können durch klicken auf das Häkchen oben (2) aus der Wertung herausgenommen werden. Bei Bedarf lassen sich die Zeilen der Übersicht nach Karte, Schülername oder Gesamtprozentzahl sortieren. Dazu nutzt man die kleinen Winkel rechts oben in der obersten Zeile der Tabelle (3).

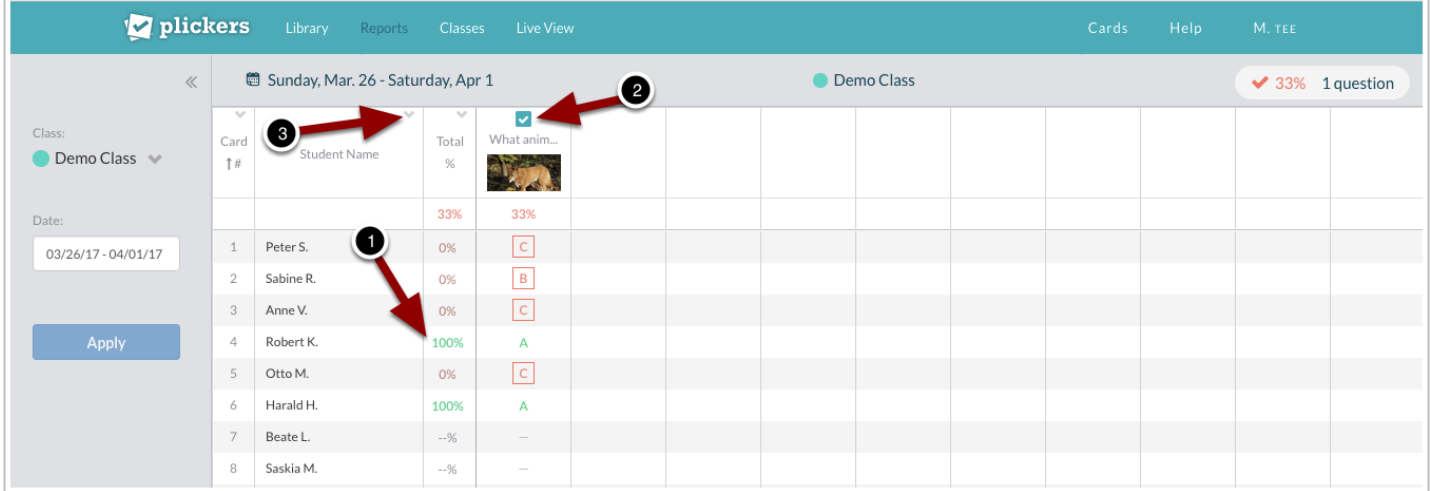

## **Plickers | Scoresheet**

Über ein zusätzliches Menü unten links lassen sich Berichte für die einzelnen Schüler erstellen und drucken (1) und der gesamte Bericht als CSV Datei für die Auswertung in einem Tabellenkalkulationsprogramm exportieren (2).

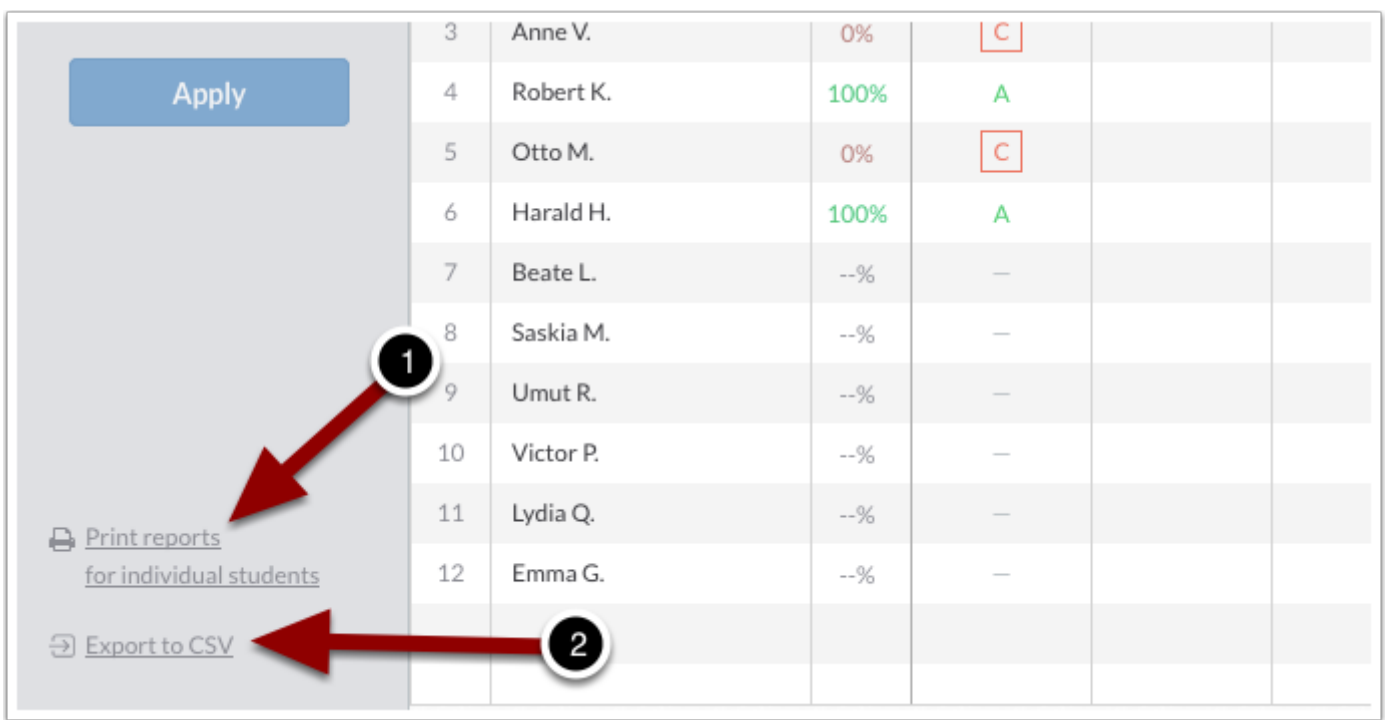

### **Plickers | Scoresheet.pdf (Seite 2 von 13)**

Für einen einzelnen Schüler sieht das dann am Beispiel der einen Frage wie folgt aus. Angegeben wird die Lerngruppe, der Berichtszeitraum, der Name die Gesamtzahl der richtigen Antworten in Prozent und darunter die Fragen mit den jeweils vom Schüler gegebenen Antworten.

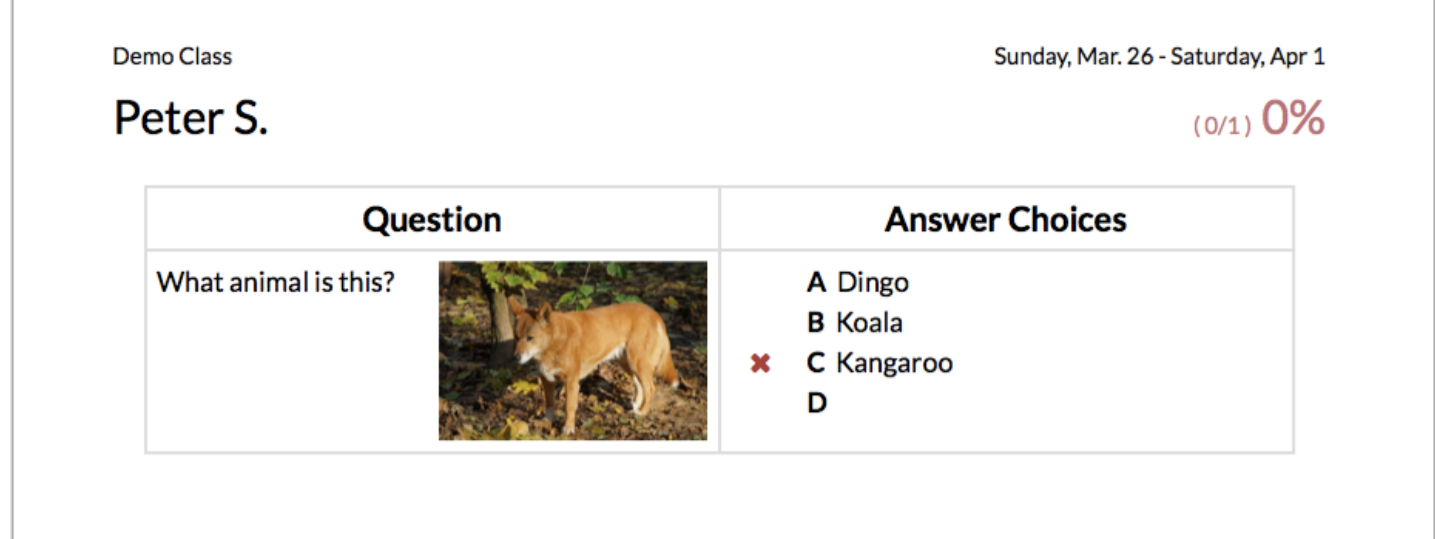

## **Thema Urheberrecht**

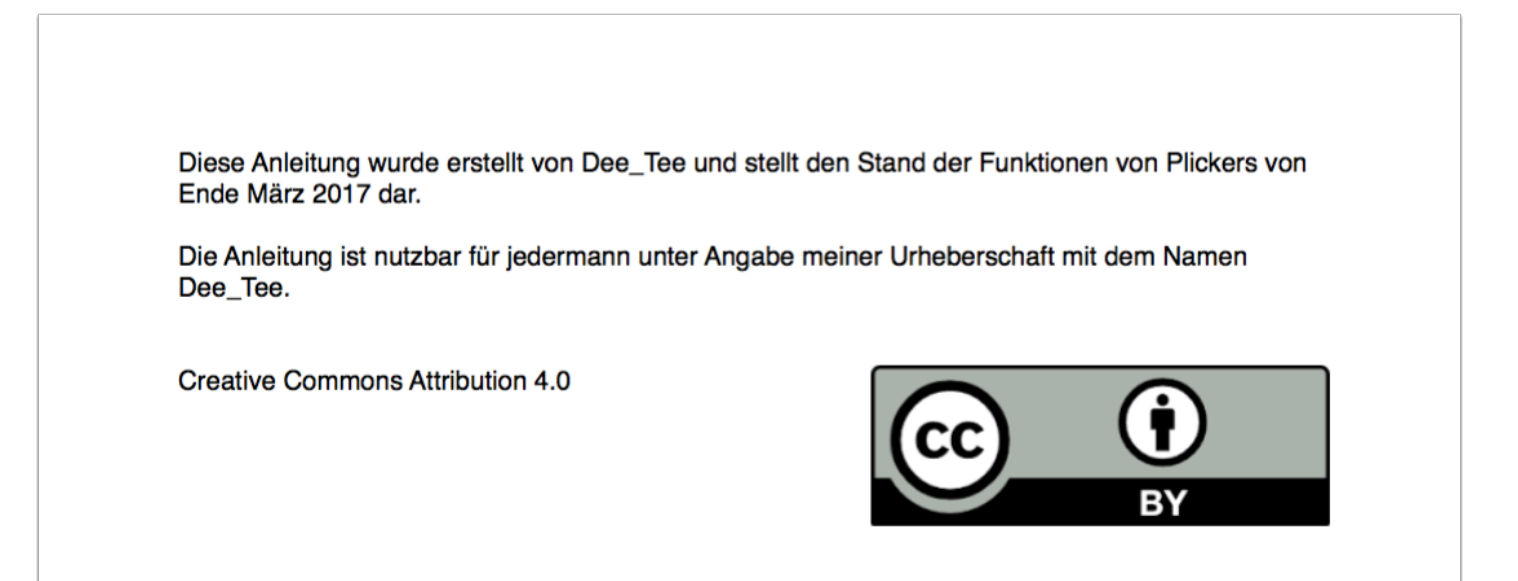